# Sun Netra X6270 M2 服务器模块

安装指南 (适用于 Windows 操作系统)

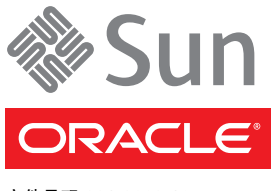

文件号码 821-3663-10 2010 年 10 月,修订版 A 版权所有 © 2010, Oracle 和/或其附属公司。保留所有权利。

本软件和相关文档是根据许可证协议提供的,该许可证协议中规定了关于使用和公开本软件和相关文档的各种限制,并受知识产权法的保护。 除非在许可证协议中明确许可或适用法律明确授权,否则不得以任何形式、任何方式使用、拷贝、复制、翻译、广播、修改、授权、传播、分发、 展示、执行、发布或显示本软件和相关文档的任何部分。除非法律要求实现互操作,否则严禁对本软件进行逆向工程设计、反汇编或反编译。

此文档所含信息可能随时被修改,恕不另行通知,我们不保证该信息没有错误。如果贵方发现任何问题,请书面通知我们。

如果将本软件或相关文档交付给美国政府,或者交付给以美国政府名义获得许可证的任何机构,必须符合以下规定:

U.S. GOVERNMENT RIGHTS Programs, software, databases, and related documentation and technical data delivered to U.S. Government customers are "commercial computer software" or "commercial technical data" pursuant to the applicable Federal Acquisition Regulation and agency-specific supplemental regulations. As such, the use, duplication, disclosure, modification, and adaptation shall be subject to the restrictions and license terms set forth in the applicable Government contract, and, to the extent applicable by the terms of the Government contract, the additional rights set forth in FAR 52.227-19, Commercial Computer Software License (December 2007). Oracle America, Inc., 500 Oracle Parkway, Redwood City, CA 94065.

本软件或硬件是为了在各种信息管理应用领域内的一般使用而开发的。它不应被应用于任何存在危险或潜在危险的应用领域,也不是为此而开 发的,其中包括可能会产生人身伤害的应用领域。如果在危险应用领域内使用本软件或硬件,贵方应负责采取所有适当的防范措施,包括备份、 冗余和其它确保安全使用本软件或硬件的措施。对于因在危险应用领域内使用本软件或硬件所造成的一切损失或损害, Oracle Corporation 及 其附属公司概不负责。

Oracle 和 Java 是 Oracle 和/或其附属公司的注册商标。其他名称可能是各自所有者的商标。

AMD、Opteron、AMD 徽标以及 AMD Opteron 徽标是 Advanced Micro Devices 的商标或注册商标。Intel 和 Intel Xeon 是 Intel Corporation 的商标或注册商标。所有 SPARC 商标均是 SPARC International, Inc 的商标或注册商标,并应按照许可证的规定使用。 UNIX 是通过 X/Open Company, Ltd 授权的注册商标。

本软件或硬件以及文档可能提供了访问第三方内容、产品和服务的方式或有关这些内容、产品和服务的信息。对于第三方内容、产品和服务, Oracle Corporation 及其附属公司明确表示不承担任何种类的担保,亦不对其承担任何责任。对于因访问或使用第三方内容、产品或服务所造 成的任何损失、成本或损害, Oracle Corporation 及其附属公司概不负责。

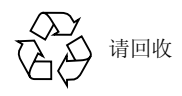

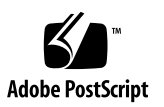

目录

[使用本文档](#page-6-0) **vii**

#### 部 **[I Windows Server](#page-10-0)** 安装

**1.** 使用 **[Sun Installation Assistant \(SIA\)](#page-12-0)** 进行操作系统协助安装 **3**

SIA [任务概述](#page-13-0) 4 [如何获取](#page-13-1) SIA 4 SIA [文档资源](#page-13-2) 4

#### **2.** [使用入门](#page-14-0) **5**

支持的 [Windows Server](#page-14-1) 操作系统 5 Windows [安装先决条件](#page-15-0) 6 [Windows Server](#page-16-0) 安装任务概述 7 需要 [Windows Server 2008 SP2](#page-17-0) 的 LSI 海量存储驱动程序的 SAS HBA 8

**3.** 安装 **[Windows Server 2008 9](#page-18-0)**

[开始之前](#page-18-1) 9

[使用本地或远程介质安装](#page-19-0) Windows Server 10

▼ [使用本地或远程介质安装](#page-19-1) Windows Server 2008 (SP2 或 R2) 10 使用 PXE 网络引导安装 [Windows Server 19](#page-28-0)

[开始之前](#page-28-1) 19

▼ 使用 PXE 安装 [Windows Server 2008](#page-28-2) (SP2 或 R2) 19

#### **4. [Windows Server 2008](#page-30-0)** 安装后 **21**

[开始之前](#page-30-1) 21

[安装关键设备驱动程序和补充软件](#page-30-2) 21

▼ [安装特定于服务器模块的设备驱动程序](#page-31-0) 22 [安装补充软件](#page-32-0) 23

▼ [安装补充软件](#page-32-1) 23 配置 [TPM](#page-33-0) 支持 24 配置 [Intel NIC](#page-33-1) 编组 24

#### 部 **[II Windows Server](#page-34-0)** 系统管理员参考

**A.** [支持的安装方法](#page-36-0) **27**

[控制台输出](#page-36-1) 27 [安装引导介质](#page-37-0) 28 [安装目标](#page-39-0) 30

#### **B.** [支持的操作系统](#page-40-0) **31**

[支持的操作系统](#page-41-0) 32

#### **C.** [适用于新安装的](#page-42-0) **BIOS** 默认设置 **33**

验证 BIOS [出厂默认设置](#page-42-1) 33

[开始之前](#page-42-2) 33

- ▼ [针对新安装查看或编辑](#page-43-0) BIOS 设置 34
- **D.** 下载 **[Tools and Drivers DVD](#page-46-0)** 的 **ISO** 映像 **37**

ISO [映像下载过程](#page-46-1) 37

- ▼ 下载 [Tools and Drivers DVD](#page-46-2) 映像 37
- **E.** 为 **Windows** [部署服务将设备驱动程序添加到](#page-48-0) **Windows Server 2008 WIM** 映像 **39** [使用入门](#page-49-0) 40

[Tools and Drivers DVD](#page-49-1) 上设备驱动程序的位置 40

要添加到 WIM [映像的设备驱动程序](#page-50-0) 41

[先决条件和任务概述](#page-51-0) 42

[将驱动程序添加到](#page-53-0) WIM 映像的过程 44

[开始之前](#page-53-1) 44

- ▼ 创建 [ImageUnattend.xml](#page-54-0) 安装脚本 indows Server 2008 (SP2 或 R2) 45
- ▼ 将设备驱动程序添加到引导 WIM 仅限 [Windows Server 2008 SP2 49](#page-58-0)
- ▼ 将 [ImageUnattend.xml](#page-61-0) 安装脚本映射到 Windows Server 2008 (SP2 或 R2)安装映像 52

#### **F.** 在 **Windows** [中标识网络接口](#page-66-0) **57**

[标识网络接口的过程](#page-66-1) 57

- ▼ [确定活动的网络数据端口](#page-66-2) 57
- ▼ 确认物理端口 MAC [地址,并将其与](#page-67-0) Windows 设备名称匹配 58

[索引](#page-70-0) **61**

## <span id="page-6-0"></span>使用本文档

本指南说明如何在 Oracle 的 Sun Netra X6270 M2 服务器模块上安装与配置 Windows 操作系统。本文档的目标读者是技术人员、系统管理员、授权服务提供商 (authroized service provider, ASP) 以及具有 Windows 操作系统安装经验的用户。

## 产品信息

有关 Sun Netra X6270 M2 服务器模块的信息,请访问以下 Web 站点:

[\(http://www.oracle.com/goto/netrax6270m2\)](http://www.oracle.com/goto/netrax6270m2)

在该站点上,您可以找到相应链接并导航到下列信息和下载区域:

- 产品信息和规范
- 支持的操作系统
- 软件和固件下载
- 支持的选件卡
- 支持的 Network Express 模块
- 外部存储选件
- 系统手册

## 相关文档

下表中列出的相关文档可通过以下网址联机获得:

[\(http://docs.sun.com/app/docs/prod/nt6270.m2.srvrmod?l=zh#hic\)](http://docs.sun.com/app/docs/prod/nt6270.m2.srvrmod?l=zh#hic)

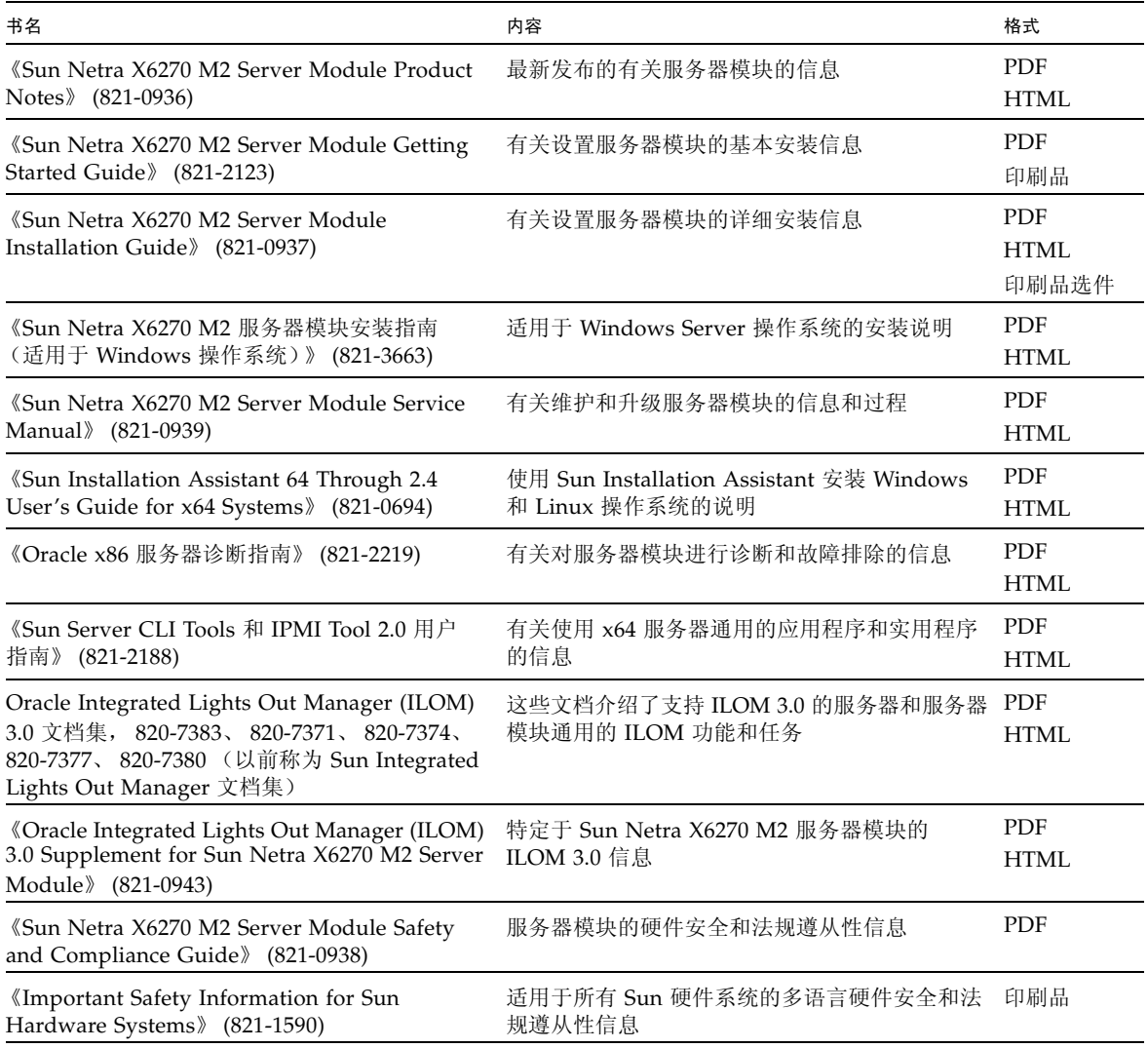

本节前面部分列出的产品站点文档 URL 中提供了其中一些文档的翻译版本。英文版文 档的修订较为频繁,因而其内容可能比其他语言版本的文档更新。

## 文档、支持和培训

这些 Web 站点提供了一些其他资源:

- 文档 [\(http://docs.sun.com\)](http://docs.sun.com)
- 支持 [\(http://www.sun.com/support\)](http://www.sun.com/support)
- 培训 [\(http://www.sun.com/training\)](http://www.sun.com/training)

### 文档反馈

若需提交有关本文档的意见和建议,请单击以下网址中的 "Feedback[+]" 链接: [\(http://docs.sun.com\)](http://docs.sun.com)。请在您的反馈信息中包含文档的书名和文件号码:

《Sun Netra X6270 M2 服务器模块安装指南(适用于 Windows 操作系统)》,文件号码 821-3663-10。

#### 产品下载

要下载最新产品软件,请转到以下 Web 站点:

[\(http://www.oracle.com/goto/netrax6270m2\)](http://www.oracle.com/goto/netrax6270m2)

在该站点上,您可以找到相应链接并导航到以下项:

- Tools and Drivers DVD 映像
- Sun Installation Assistant DVD 映像
- Sun 验证测试套件 (Sun Validation Test Suite, SunVTS) 更新

# <span id="page-10-0"></span>**#8 I** Windows Server 安装

本节列出了介绍如何在服务器模块上安装 Windows 2008 (SP2 或 R2) 操作系统的主题。

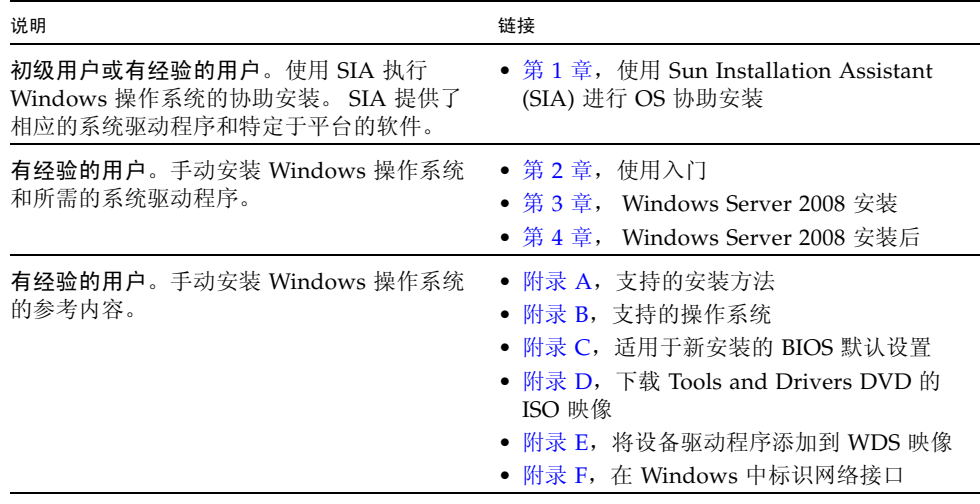

<span id="page-12-1"></span>第 **1** 章

### <span id="page-12-0"></span>使用 Sun Installation Assistant (SIA) 进行操作系统协助安装

SIA 使操作系统安装更加轻松。使用 SIA, 您只需要一份服务器模块支持的 Linux 或 Windows OS 分发介质的许可副本即可。SIA 会提供所有的软件和特定于服务器的必需 驱动程序。利用图形化向导界面和灵活的安装选项, SIA 可以实现简单、快速且可靠的 服务器模块部署。

要使用 SIA,只需从服务器模块的 DVD 驱动器、USB 闪存驱动器或网络映像引导 SIA 程序。检查是否有最新的 SIA 更新。从菜单中选择 OS 分发版,然后按照屏幕上的说明 操作。SIA 会扫描系统以确保它具有配置服务器模块组件所需的驱动程序 [1]。您还可以 选择让 SIA 检查是否有最新驱动程序。在操作系统安装过程中,SIA 将根据需要提示您 选择适当的介质和其他任何所需信息 (例如,许可证密钥)。

注 **–** [1] 有些选件卡驱动程序下载到服务器模块中,但需要手动安装。 SIA 的功能会定 期得到增强;因此,您应该检查 SIA 信息页面,了解是否有最新的 SIA 更新和支持的 功能 [\(http://www.sun.com/systemmanagement/sia.jsp\)](http://www.sun.com/systemmanagement/sia.jsp)。

将在本章讨论的主题包括:

- 第 4 页的"SIA [任务概述"](#page-13-0)
- 第 4 页的"如何获取 SIA"
- 第 4 页的 "SIA [文档资源"](#page-13-2)

### <span id="page-13-0"></span>SIA 任务概述

可以使用 SIA 执行以下任务:

注 **–** 下面列出的支持的 SIA 安装和恢复任务与服务器模块有关,因此可能有所不同。

- 在 Oracle 的 Sun x86 服务器模块上协助安装 Linux 或 Windows 操作系统。 SIA 提供了相应的驱动程序和特定于平台的软件,因而无需创建单独的驱动程序磁盘。
- 可以有选择地在内部存储设备上创建 RAID-1 卷。
- 可以有选择地升级系统的 Integrated Lights Out Manger (ILOM) 服务处理器 (service processor, SP)、 BIOS 和存储设备固件 (不管服务器模块上的 OS 为何)。
- 可以有选择地使用最新固件和驱动程序更新 SIA 会话。
- 可以有选择地恢复损坏或不可访问的 ILOM 服务处理器。

### <span id="page-13-1"></span>如何获取 SIA

大多数 x86 Oracle 服务器模块平台的 SIA DVD 中都提供了 SIA。也可以通过 Web 站点 下载 OHIA。定期对其进行更新,以确保支持最新的 OS 版本。要为服务器模块下载最 新版本的 SIA, 请参阅 SIA 信息页面, 网址为:

[\(http://www.sun.com/systemmanagement/sia.jsp\)](http://www.sun.com/systemmanagement/sia.jsp)

### <span id="page-13-2"></span>SIA 文档资源

如果确定要使用 SIA 在服务器模块上安装 Windows 或 Linux 操作系统,请参阅以下 资源了解详细的安装说明和论坛讨论。

- 《Sun Installation Assistant 2.3 Through 2.4 User's Guide for x64 Systems》(821-0694) [\(http://docs.sun.com/app/docs/prod/install.x64svr\)](http://docs.sun.com/app/docs/prod/install.x64svr)
- Sun BigAdmin 功能文章: "How to Use the Sun Installation Assistant" [\(http://www.sun.com/bigadmin/features/articles/install\\_assista](http://www.sun.com/bigadmin/features/articles/install_assistant.jsp) nt.jsp)

# <span id="page-14-2"></span><span id="page-14-0"></span>使用入门

本章介绍了如何开始在服务器模块上手动安装 Microsoft Windows Server 2008 SP2 操作 系统或 Microsoft Windows Server 2008 R2 操作系统。

注 **–** "手动"一词是指按照本指南第 2 章到第 4 章中提供的说明执行安装,而不是使用 Sun Installation Assistant (SIA)。如果希望使用 SIA 执行 Windows 协助安装,请参见 本指南的第 [1](#page-12-1) 章。

将在本章讨论的主题包括:

- 第 5 页的"支持的 [Windows Server](#page-14-1) 操作系统"
- 第 6 页的 "Windows [安装先决条件"](#page-15-0)
- 第 7 页的 "[Windows Server](#page-16-0) 安装任务概述"
- 第 8 页的"需要 [Windows Server 2008 SP2](#page-17-0) 的 LSI 海量存储驱动程序的 SAS HBA"

### <span id="page-14-1"></span>支持的 Windows Server 操作系统

Sun Netra X6270 M2 服务器模块支持以下 Microsoft Windows 操作系统。

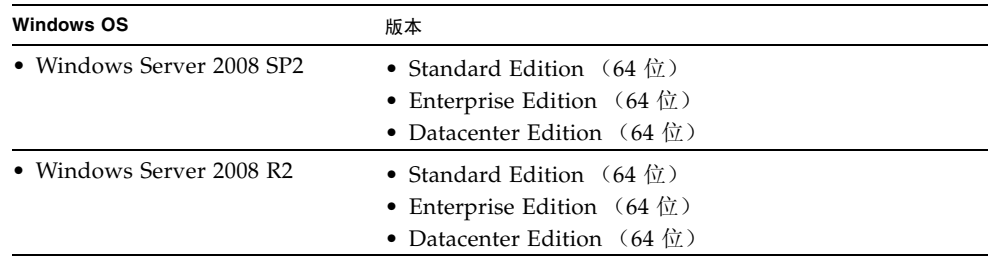

有关服务器模块支持的所有操作系统的完整更新列表,请访问以下 Web 站点: [\(http://www.oracle.com/goto/netrax6270m2\)](http://www.oracle.com/goto/netrax6270m2)

## <span id="page-15-1"></span>Windows 安装先决条件

开始在服务器模块上安装 Windows Server 2008 操作系统之前,请参阅以下重要先决 条件。

<span id="page-15-0"></span><sup>表</sup> **2-1** Windows 安装先决条件

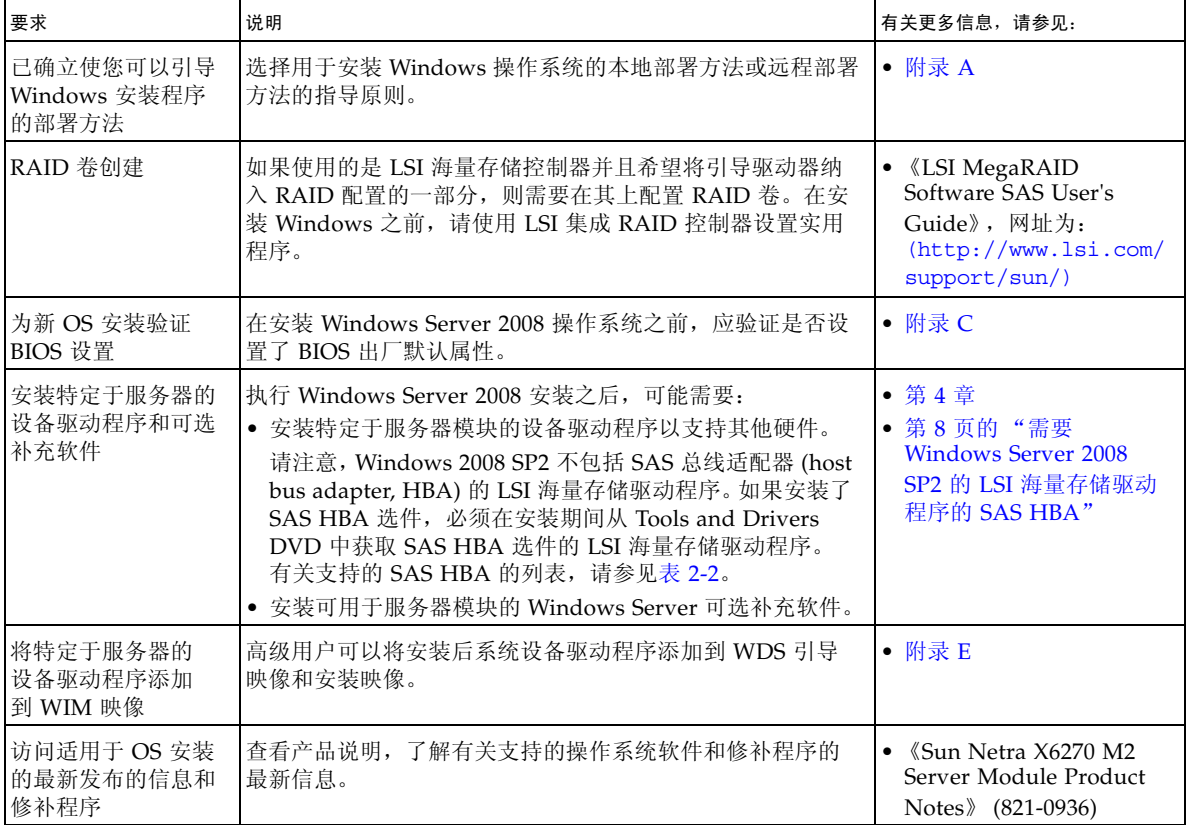

### <span id="page-16-0"></span>Windows Server 安装任务概述

要手动安装 Windows Server 2008 (SP2 或 R2), 请按照顺序完成以下过程:

1. 获取提供的 Tools and Drivers DVD 或下载可用于服务器模块平台的最新驱动程序 和实用程序, [如附录](#page-46-3) D 中所述。

Windows Server 2008 SP2 的安装程序不包括 Sun Storage SAS HBA 选件的 LSI 驱 动程序。因此,如果在服务器模块上配置了 SAS HBA 并且要安装 Windows 2008 SP2,必须在安装过程中从 Tools and Drivers DVD 获取 SAS HBA 选件的 LSI 海量 存储驱动程序。

有关服务器模块支持的 SAS HBA 列表,请参见第 8 页的 "需要 [Windows Server](#page-17-0)  2008 SP2 的 LSI [海量存储驱动程序的](#page-17-0) SAS HBA"。

注 **–** 另外,高级用户可能希望将驱动程序添加到 WDS 映像。有关如何将驱动程序添加 到 WDS 映像的说明, 请参见[附录](#page-48-1) E。

- 2. 选择并设置用于部署 Windows Server 安装的安装方法,如[附录](#page-36-2) A 中所述。
- 3. 按照执行 Windows Server 操作系统手动安装的说明进行操作,如第 [3](#page-18-2) 章中所述。
- 4. 按照执行 Windows Server 安装后任务的说明进行操作,如第 [4](#page-30-3) 章中所述。

## <span id="page-17-0"></span>需要 Windows Server 2008 SP2 的 LSI 海量存储驱动程序的 SAS HBA

<span id="page-17-1"></span>表 [2-2](#page-17-1) 列出了此次发布时服务器模块支持的 SAS 主机总线适配器选件。如果在服务器 模块上配置了其中一个 SAS HBA 选件并且要安装 Windows Server 2008 SP2, 则需要 在安装期间从 Tools and Drivers DVD 加载 HBA 选件的 LSI 海量存储驱动程序。

#### <sup>表</sup> **2-2** 需要 LSI 海量存储驱动程序的受支持 SAS HBA

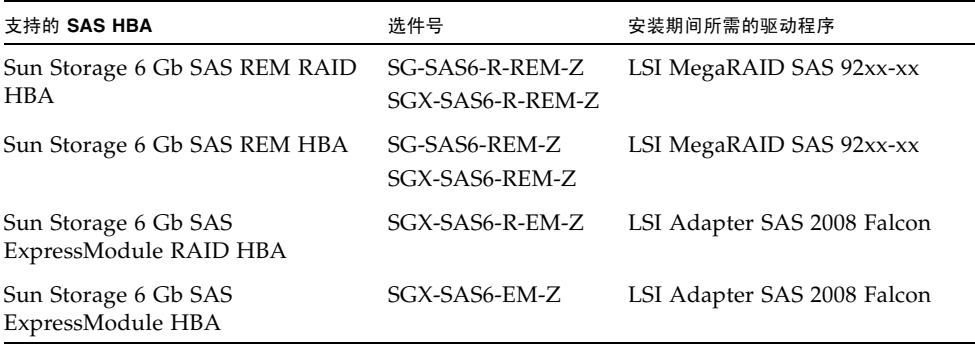

在第 10 [页的"使用本地或远程介质安装](#page-19-2) Windows Server 2008 (SP2 或 R2)"的步骤 8 中提供了 Windows Server 2008 SP2 安装期间加载 LSI 海量存储驱动程序的说明。

如果没有 Tools and Drivers DVD 的副本,可以下载 Tools and Driver DVD 的 ISO 映像。有关详细信息,请参见[附录](#page-46-3) D。

有关服务器模块支持的选件的最新列表,请参见:

[\(http://www.oracle.com/goto/netrax6270m2\)](http://www.oracle.com/goto/netrax6270m2)

## <span id="page-18-2"></span><span id="page-18-0"></span>安装 Windows Server 2008

本章提供了有关手动安装 Windows Server 2008 SP2 操作系统或 Windows Server 2008 R2 操作系统的信息。

注 **–**"手动"一词是指按照本指南第 2 章到第 4 章中提供的说明执行安装,而不是使用 Sun Installation Assistant (SIA)。如果希望使用 SIA 执行 Windows 协助安装,请参见 本指南的第 [1](#page-12-1) 章以了解详细信息。

本章包括以下主题:

- 第 9 [页的 "开始之前"](#page-18-1)
- 第 10 页的"使用本地或远程介质安装 Windows Server"
- 第 19 页的"使用 PXE 网络引导安装 [Windows Server](#page-28-0)"

## <span id="page-18-1"></span>开始之前

在按照本章中的说明手动安装 Windows Server 操作系统之前,请确保满足以下要求。

- 应满足安装操作系统的所有相应先决条件。有关这些先决条件的详细信息,请参见 第 6 页的 "Windows [安装先决条件"](#page-15-1)。
- 执行安装之前,应选择并确定安装方法 (例如: 控制台输出、引导介质和安装目标)。 有关这些设置要求的更多信息,请参[见附录](#page-36-2) A。
- 将 Microsoft Windows Server 2008 (SP2 或 R2) 操作系统文档与本章中提供的 Windows Server 操作系统说明结合使用。可以从以下位置获取 Microsoft 的 Windows Server 2008 安装文档的副本: [\(http://www.microsoft.com/windowsserver2008/en/us/product](http://www.microsoft.com/windowsserver2008/en/us/product-documentation.aspx)documentation.aspx)

完成此过程后,应查看并执行本指南后面部分所介绍的必要安装后任务。有关更多详细 信息,请参见第 [4](#page-30-3) 章。

### <span id="page-19-0"></span>使用本地或远程介质安装 Windows Server

本节中的过程介绍了如何通过本地或远程介质引导 Windows Server 2008 (SP2 或 R2) 操作系统。该过程假定您从以下介质源之一引导 Windows 安装介质:

- Windows Server 2008 SP2 或 Windows Server 2008 R2 (或后续发行版) CD 或 DVD
- Windows Server 2008 SP2 或 Windows Server 2008 R2 (或后续发行版) ISO 映像

注 **–** Windows Server 2008 (SP2 或 R2) ISO 映像可用于远程安装或用于创建安装 CD 或 DVD。

注 **–** 如果您要从 PXE 环境引导安装介质,请参阅第 19 页的"使用 PXE [网络引导安装](#page-28-0) [Windows Server](#page-28-0)"以获得相关说明。

- <span id="page-19-2"></span><span id="page-19-1"></span>▼ 使用本地或远程介质安装 Windows Server 2008 (SP2 或 R2)
	- **1.** 确保安装介质可引导。
		- 对于分发 CD/DVD。将 Windows 2008 分发介质 (标有编号 1 的 CD 或单张 DVD)插入本地或远程 USB CD/DVD-ROM 驱动器。
		- 对于 ISO 映像。确保 ISO 映像可用,并且 ILOM 远程控制台应用程序可以识别 第一个 ISO 映像位置。
		- 有关如何设置安装介质的更多信息,请参见表 [A-2](#page-37-1)。
	- **2.** 复位服务器模块或打开服务器模块的电源。

例如:

- 在 **ILOM Web** 界面中, 选择 Remote Control --> Remote Power Control 选项卡,然后从 "Select Action" 列表框中选择 Reset。
- 在本地服务器模块中,按服务器模块前面板上的电源按钮关闭服务器模块电源, 然后再次按电源按钮打开服务器模块电源。
- 从**ILOM CLI** 中, 键入: reset /SYS
- 在 CMM 上的 ILOM CLI 中, 键入: reset /CH/BL*n*/SYS 其中, *n* 是机箱中服务器模块的编号。

将显示 BIOS 屏幕。

注 **–** 下一个事件可能会立即发生,因此,请格外注意以下步骤。请仔细注意这些消息, 因为它们在屏幕上显示的时间很短。您可能需要拉大屏幕尺寸消除滚动条。

#### **3.** 在 **BIOS** 开机自检屏幕中,按 **F8** 键为 **Windows** 安装指定临时引导设备。

此时会显示 "Please Select Boot Device" 对话框。

注 **–** 安装时显示的对话框可能有所不同,具体取决于服务器模块中安装的磁盘控制器 的类型。

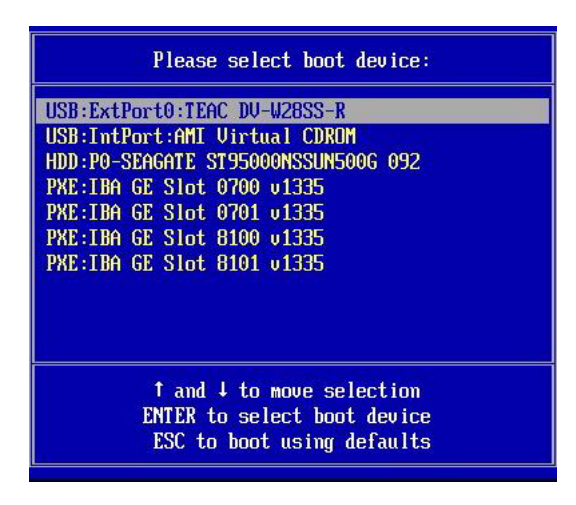

**4.** 在 **"Please Select Boot Device"** 对话框中,根据所选用的 **Windows** 介质安装方法 选择相应的菜单项,然后按 **Enter** 键。

例如:

- 如果选用的是本地 Windows 介质提供方法,请选择 TEAC 作为物理 DVD 设备 (或者在 "Boot Device" 对话框中显示 CD/DVD 选项时选中该选项)。
- 如果选用的是 ILOM 远程控制台介质提供方法, 请选择 Virtual CDROM。
- **5.** 当出现 Press any key to boot from CD 提示时,按任意键。 Windows 安装向导会启动。

继续按照 Windows 安装向导中的说明操作,直到出现 "Installation Type" (安装 类型)对话框。

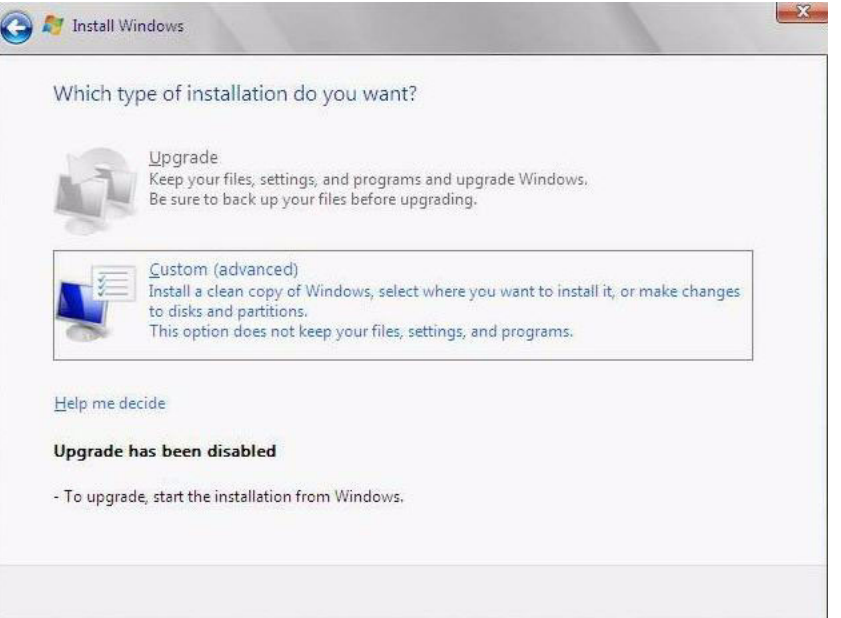

**6.** 在 **"Installation Type"** (安装类型)对话框中,单击 "Custom (advanced)" (自定 义 **(**高级**)**)。

将显示 "Where Do You Want to Install Windows" (您想将 Windows 安装在何处) 对话框。

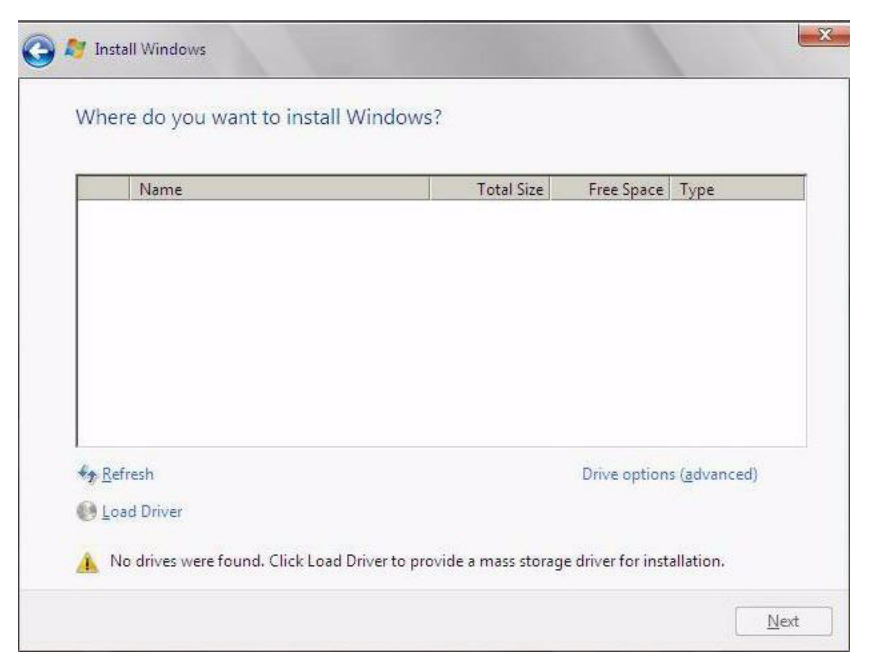

**7.** 在 **"Where Do You Want to Install Windows"**(您想将 **Windows** 安装在何处)对话 框中,执行下表中的以下任务之一,以指定 **Windows Server** 操作系统版本的存储 目标。

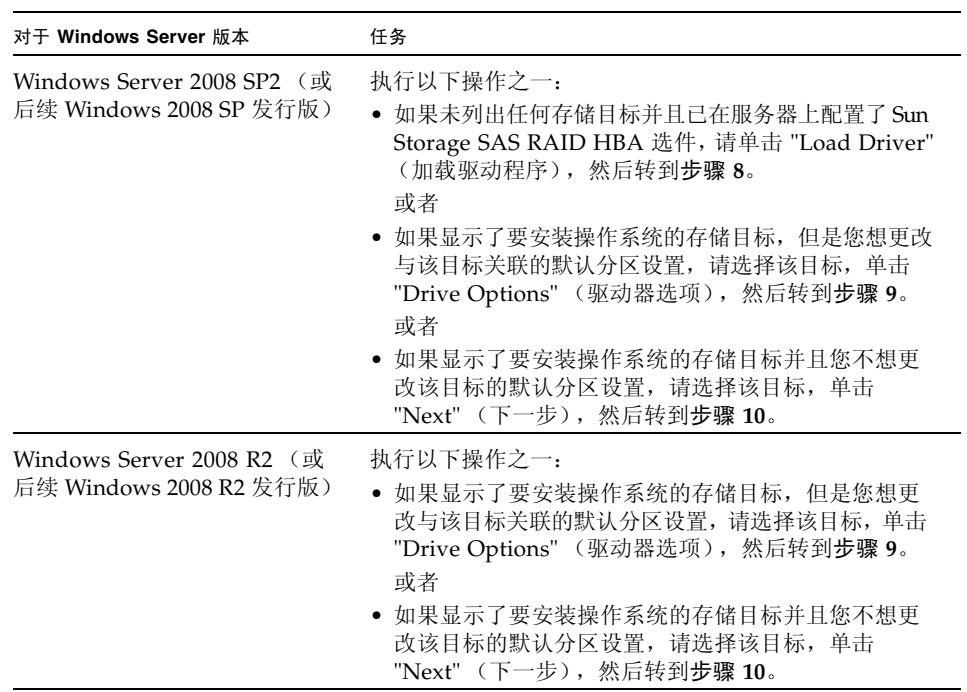

**8.** (加载 **HBA** 存储驱动程序)在 **"Load Driver"** (加载驱动程序)对话框中,执行以 下操作:

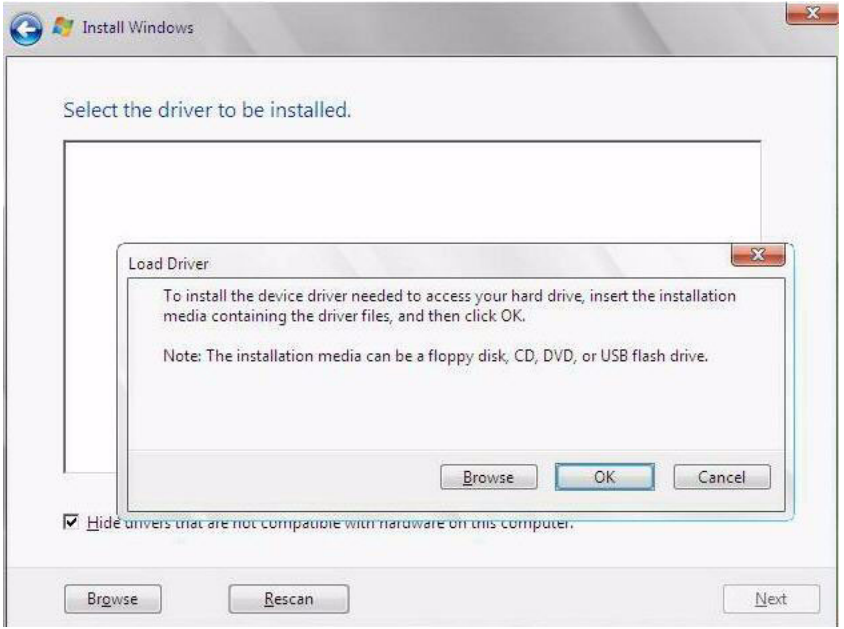

- **a.** 确保可以根据选择的安装方法访问存储驱动程序 (如[附录](#page-36-2) A 中所述)。 例加.
	- 本地软盘。服务器软盘驱动器 A 中软盘上的存储驱动程序。
	- 远程软盘。从 ILOM 远程控制台作为设备挂载的软盘驱动器中软盘上的存储 驱动程序。
	- 软盘映像。存储驱动程序 floppy.imq 文件从 ILOM 远程控制台作为设备 进行挂载。
	- 非软盘介质。存储驱动程序位于本地物理存储介质 (USB 闪存驱动器或 CD/DVD)或从 ILOM 远程控制台挂载的虚拟介质上。
- **b.** 在 **"Load Driver"** (加载驱动程序)对话框中,按照以下所述单击 **"Browse"** (浏览)导航到相应的驱动程序介质文件夹。
	- 对于配置有其中任一个 SAS RAID HBA 选件 (SG-SAS6-R-REM-Z/SGX-SAS6-R-REM-Z 或 SG-SAS6-R-EM-Z/SGX-SAS6-R-EM-Z) 的系统, 导航到 Tools and Drivers DVD 上的以下目录以加载相应的 LSI 驱动程序: windows/w2k8/drivers/64bit/hba/lsi/megaraid
	- 对于配置有其中任一个 SAS HBA 选件 (SG-SAS6-REM-Z/SGX-SAS6- REM-Z 或 SG-SAS6-EM-Z/SGX-SAS6-EM-Z) 的系统, 导航到 Tools and Driver DVD 上的以下目录以加载相应的 LSI 驱动程序: windows/w2k8/drivers/64bit/hba/lsi/mpt22

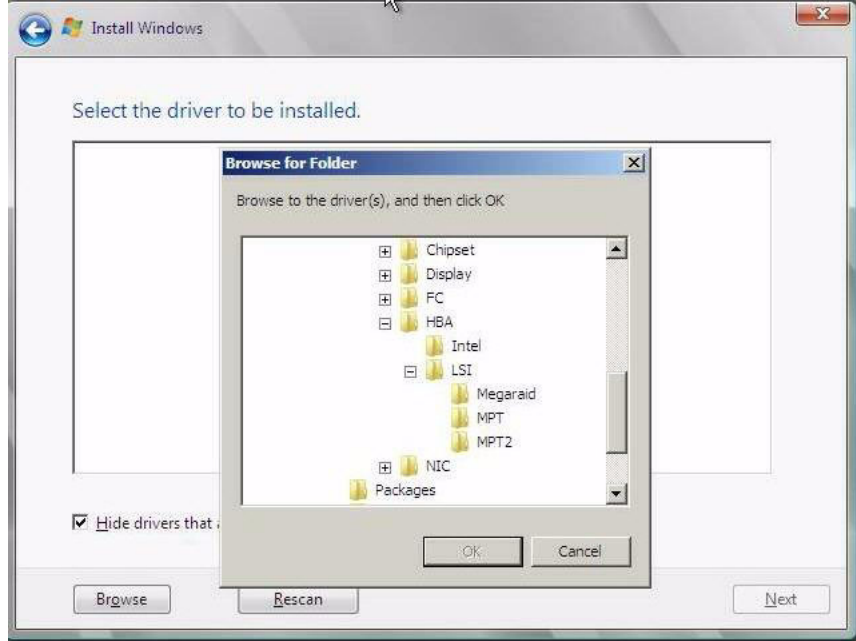

**c.** 在 **"Browse for Folder"** (浏览文件夹)对话框中,选择相应的驱动程序,然后 单击 **"OK"** (确定)加载驱动程序。

选定的驱动程序将显示在 "Select the Driver to Be Installed" (选择要安装的驱动 程序)对话框中。以下示例对话框显示了为某个 SAS HBA 选择的海量存储驱动 程序。

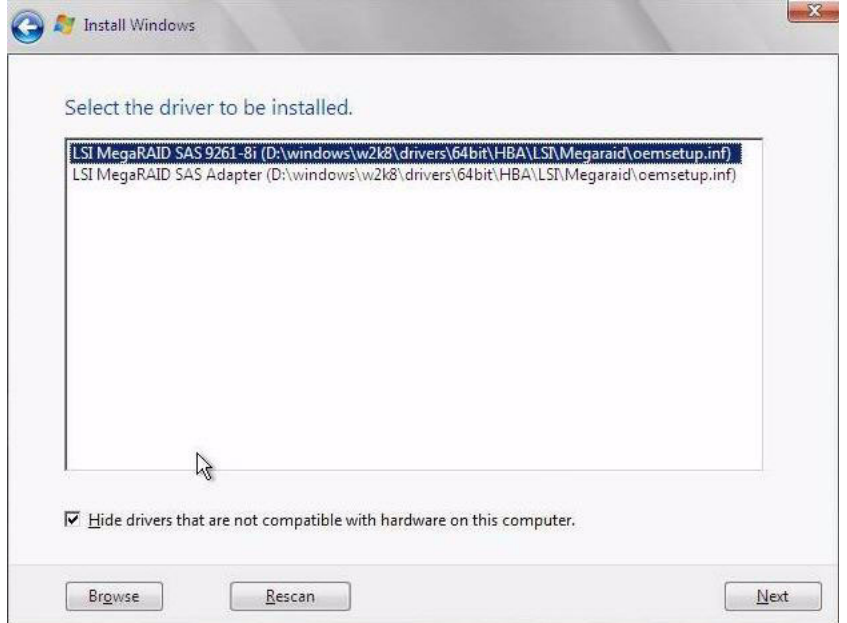

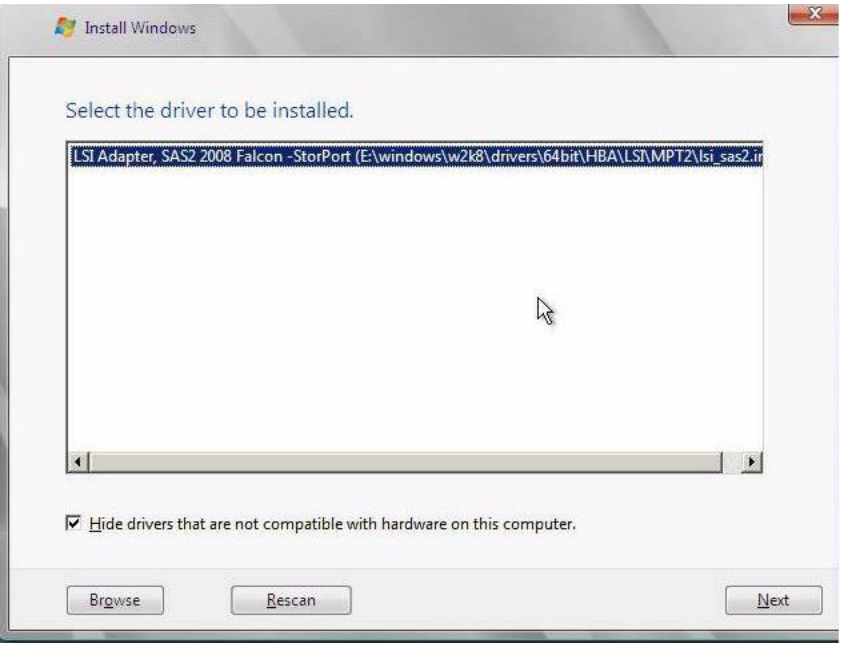

#### **d.** 在 **"Select the Driver to Be Installed"** (选择要安装的驱动程序)对话框中, 单击 **"Next"** (下一步)安装驱动程序。

将显示 "Where Do You Want to Install Windows" (您想将 Windows 安装在 何处)对话框。

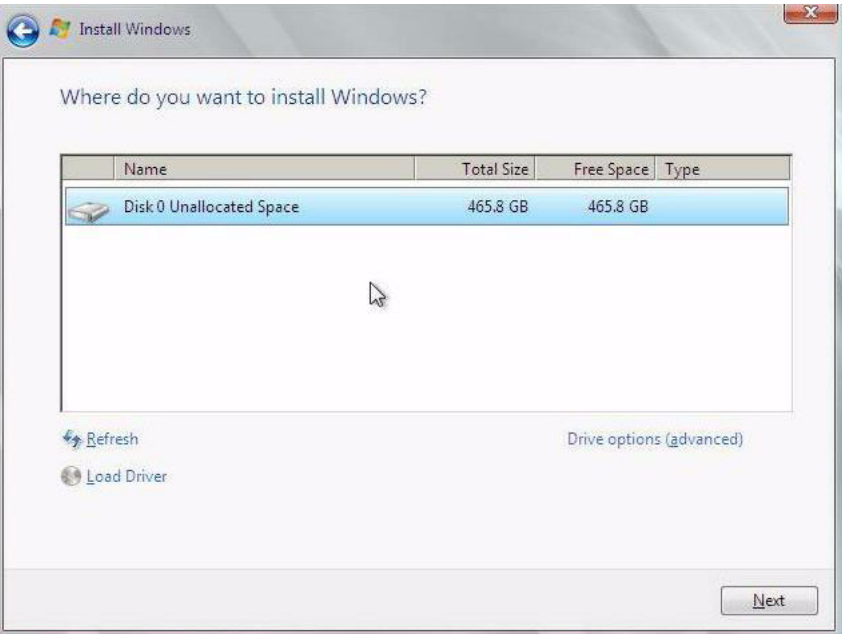

- **e.** 在 **"Where Do You Want to Install Windows"** (您想将 **Windows** 安装在何处) 对话框中,执行以下操作之一:
	- 选择列出的存储目标并单击 "Next" (下一步) 以安装操作系统, 然后转到 步骤 10。

或者

■ 选择列出的存储目标并单击 "Drive Options (Advanced)" (驱动器选项 (高级)) 以查看并更改默认分区设置, 然后转到步骤 9。

选定目标的分区设置将显示在 "Where Do You Want to Install Windows" (您想 将 Windows 安装在何处) 对话框的底部。

**9.** (分区驱动器,高级)在 **"Where Do You Want to Install Windows"** (您想将 **Windows** 安装在何处)对话框的下部,执行以下操作:

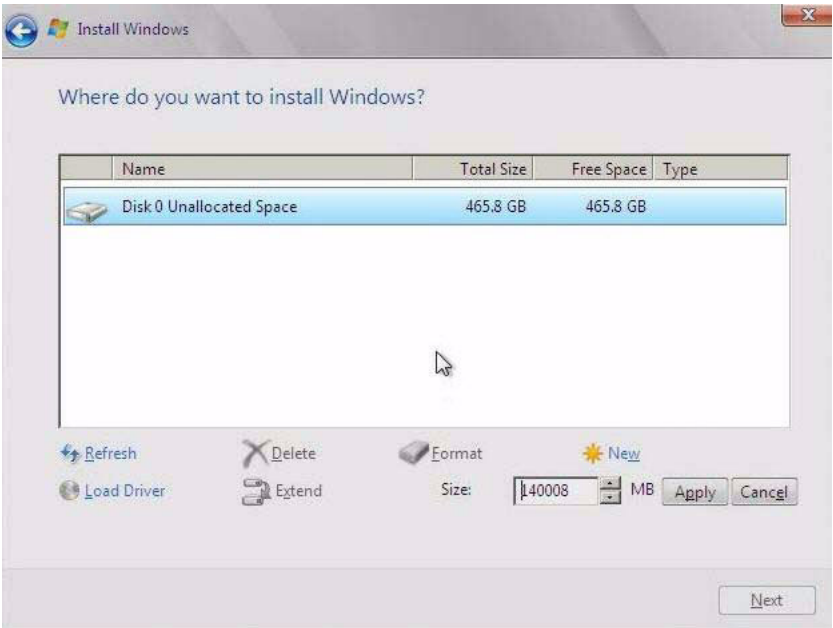

- **a.** 单击 **"Delete"** (删除)以删除选定存储目标的现有分区配置。 将显示确认窗口。
- **b.** 单击 **"OK"** (确定)以确认分区删除操作。
- **c.** 单击 **"New"** (新建)以在选定的存储目标上创建新的分区。
- d. 在 "Size" (大小)滚动框中,根据需要增减分区大小,然后单击 "Apply" (应用)。 将创建分区。
- **e.** 单击 **"Next"** (下一步)以将操作系统安装到选定的存储目标。
- **10. Windows** 安装程序开始执行,并将在安装过程中多次重新引导服务器模块。
- **11. Windows** 安装完成时, **Windows** 会重新启动并提示您更改用户密码。
- 12. 在用户密码对话框中,单击 "OK" (确定)并设置初始用户登录帐户。

创建初始用户帐户之后,将会显示 Windows Server 2008 桌面。

**13.** 转到第 [4](#page-30-3) 章以执行安装后任务。

注 **–** Windows Server 2008 会强制用户帐户采用安全性较高的密码模式。密码标准包 括对长度、复杂性和历史记录的限制。有关更多详细信息,请单击帐户创建页面上的 "Accessibility" (辅助功能)链接。

## <span id="page-28-0"></span>使用 PXE 网络引导安装 Windows Server

本节说明了使用客户提供的 Windows 映像格式 (Windows Imaging Format, WIM) 映 像通过所建立的基于 PXE 的网络安装 Windows Server 2008 (SP2 或 R2)操作系统所 需的初始信息。

本节包括以下主题:

- 第 19 [页的 "开始之前"](#page-28-1)
- 第 19 页的"使用 PXE 安装 [Windows Server 2008](#page-28-2) (SP2 或 R2)"

请注意,本节中介绍的过程描述了使用 Windows 部署服务 (Windows Deployment Services, WDS) 通过网络安装 Windows Server 2008 的初始步骤。具体而言, 说明了 选择将与 WDS 安装服务器通信的服务器 PXE 网络接口卡的步骤。有关使用 WDS 安装 Windows Server 2008 操作系统的进一步信息,请参见 Microsoft 的 Windows 部署服务 文档。

#### <span id="page-28-1"></span>开始之前

- 要使用 PXE 通过网络引导安装介质, 必须:
	- 配置用于导出安装树的网络 (NFS, FTP, HTTP) 服务器。
	- 在 TFTP 服务器上配置 PXE 引导所需的文件。
	- 从 PXE 配置中配置要引导的服务器的 MAC 网络端口地址。
	- 配置动态主机配置协议 (Dynamic Host Configuration Protocol, DHCP)。
- 要使用 WDS 执行安装, 必须:
	- 将所需的系统设备驱动程序添加到 install.wim 映像,并根据需要添加到 boot.wim 映像。

有关将驱动程序添加到 WIM 安装映像的指导原则,请参见[附录](#page-48-1) E。

■ 获取 WIM 管理员密码。

#### <span id="page-28-2"></span>▼ 使用 PXE 安装 Windows Server 2008 (SP2 或 R2)

- **1.** 复位服务器模块或打开服务器模块的电源。
	- 从 **ILOM Web** 界面中,选择 Remote Control --> Remote Power Control 选项卡,然后从 Select Action 列表框中选择 Reset。
	- 在本地服务器模块中,按服务器模块前面板上的电源按钮关闭服务器模块电源, 然后再次按电源按钮打开服务器模块电源。
	- 从**ILOM CLI** 中, 键入: reset /SYS
- 在 CMM 上的 ILOM CLI 中, 键入: reset /CH/BL*n*/SYS
- 其中, *n* 是机箱中服务器模块的编号。

将显示 BIOS 屏幕。

注 **–** 下一个事件可能会立即发生,因此,请格外注意以下步骤。请仔细注意这些消息, 因为它们在屏幕上显示的时间很短。您可能需要拉大屏幕尺寸消除滚动条。

**2.** 按 **F8** 键指定临时引导设备。

此时会显示 "Please Select Boot Device" 菜单。

3. 在 "Please Select Boot Device" 菜单中, 选择相应的 PXE 安装引导设备, 然后按 **Enter** 键。

请注意, PXE 安装引导设备是配置为与您的网络安装服务器通信的物理网络端口。 将显示 "Boot Agent" 对话框。

- **4.** 在 **"Boot Agent"** 对话框中,按 **F12** 键进行网络服务引导。
- **5.** 继续常规的 **Windows Server 2008 SP2** 或 **2008 R2 WDS** 网络安装。 有关附加信息,请参阅 Microsoft 的 Windows 部署服务产品文档。
- **6.** 安装完成后,转到第 [4](#page-30-3) 章以执行安装后任务。

### <span id="page-30-3"></span><span id="page-30-0"></span>Windows Server 2008 安装后

完成 Windows Server 2008 (SP2 或 R2) 操作系统安装并重新引导服务器模块后, 应 查看下列安装后任务,并根据需要执行适用于服务器模块的任务。

- 第 21 [页的 "安装关键设备驱动程序和补充软件"](#page-30-2)
- 第 23 [页的 "安装补充软件"](#page-32-0)
- 第 24 页的"配置 TPM 支持"
- 第 24 页的"配置 Intel NIC 编组"

### <span id="page-30-1"></span>开始之前

本章所述的过程假定您已经:

- 安装了 Microsoft Windows Server 操作系统。
- 获取了 Tools and Drivers DVD 的副本。

如果没有 Tools and Drivers DVD 的副本,可以从产品下载站点下载最新的 Tools and Driver DVD 的 ISO 映像。有关说明, 请参[见附录](#page-46-3) D。

### <span id="page-30-2"></span>安装关键设备驱动程序和补充软件

Tools and Drivers DVD 上提供了安装特定于服务器模块的设备驱动程序和补充软件的 安装向导。提供的特定于服务器模块的设备驱动程序用于支持可以在服务器模块上安装 的可选硬件设备。

<span id="page-31-0"></span>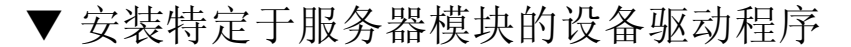

- **1.** 将 **Tools and Drivers DVD** 插入本地或远程 **USB DVD** 驱动器,然后执行以下操作 之一:
	- 如果 **DVD** 自动启动,请单击 "Install Drivers and Supplemental Software" (安装驱动程序和补充软件)。
	- 如果 DVD 未自动启动, 请导航到包含相应 InstallPack 文件 (例如, InstallPack 1 0 1.exe)的以下文件夹之一,然后双击该文件夹。
		- <DVD>/Windows/W2K8/Packages
		- <DVD>/Windows/W2K8R2/Packages

将显示 "Server Installation Package" (服务器安装软件包)对话框。

<span id="page-31-1"></span>**2.** 在 **"Install Pack"** (安装软件包)对话框中,单击 **"**Next**"** (下一步)接受默认可 安装项。

注 **–** 您应该始终接受默认可安装项,以确保安装最新版本的驱动程序。

屏幕上会显示 "Install Pack" (安装软件包) 通知对话框。

**3.** 在 **"Install Pack"** (安装软件包)通知对话框中阅读消息,然后单击 **"**Next**"** (下一步)。

屏幕上会显示 "Welcome to the Sun Fire Installation Wizard" (欢迎使用 Sun Fire 安装向导)。

**4.** 在 **"Welcome to the Sun Fire Installation Wizard"** (欢迎使用 **Sun Fire** 安装向导) 中,单击 **"**Next**"** (下一步)。

屏幕上会显示 "End User License Agreement" (最终用户许可证协议)对话框。

- **5.** 在 **"End User License Agreement"** (最终用户许可证协议)页面中,选择 **"**I Accept This Agreement**"** (我接受此协议),然后单击 **"**Next**"** (下一步)。 将安装特定于平台的驱动程序。绿色的复选标记说明已成功安装所有驱动程序。
- **6.** 在 **"Driver Installation Pack"** (驱动程序安装软件包)对话框中,单击 **"**Finish**"** (完成)。

屏幕上会显示 "System Settings Change" (系统设置更改) 对话框。

注 **–** 如果您打算安装补充软件 (强烈推荐),此时不要重新启动系统。安装完补充软件 后,系统会提示您重新启动系统。

- **7.** 执行以下操作之一:
	- 如果您在[步骤](#page-31-1) 2 中接受了默认可安装设置,请单击 "No" (否)以转到第 [23](#page-32-0) 页 [的 "安装补充软件"](#page-32-0)。
	- 如果您不打算安装补充软件,请单击 "Yes" (是)以重新启动计算机。

## <span id="page-32-0"></span>安装补充软件

有多个补充软件组件可用于服务器模块。有两个安装选项:

- **Typical** (典型): 安装适用于服务器模块的所有补充软件。
- Custom (自定义): 仅安装选定要安装的补充软件。

表 [4-1](#page-32-2) 列出了可用于服务器模块的可选补充软件组件。

#### <span id="page-32-2"></span>表 **4-1** 安装软件包可选补充软件

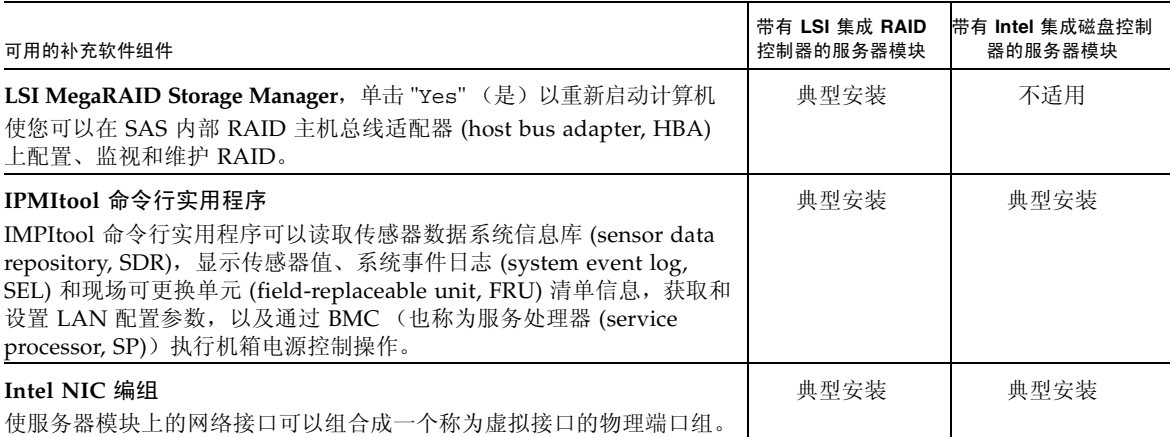

▼ 安装补充软件

<span id="page-32-1"></span>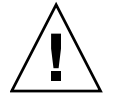

注意 **–** 如果已经安装了补充软件,重新运行安装程序不会重新安装补充软件。它可能导 致组件被移除。在安装补充组件的过程中,请仔细检查对话框以确保与预期的结果相同。

- **1.** 执行以下操作之一:
	- 如果在运行第 21 页的"安装关键设备驱动程序和补充软件"过程时未选择 **"Supplemental Software"** (补充软件),请返回到该过程并重新运行,但这 次请在[步骤](#page-31-1) 2 中接受默认设置 (默认设置为安装补充软件), 然后在步骤 7 中 选择 "**No"** (否)。
	- 如果在第 21 页的"安装关键设备驱动程序和补充软件"的[步骤](#page-31-1) 2 的 "Server Installation Package" (服务器安装软件包)对话框中选择了 "**Supplemental Software"** (补充软件),并且在步骤 7 中选择了 **"No"** (否),将显示 "Install Pack Supplemental Software" (安装软件包补充软件) 对话框。转到步骤 2。

**2.** 在 **"Install Pack Supplement Software"** (安装软件包补充软件)对话框中,单击 **"**Next**"** (下一步)接受典型设置,或选择 **"**Custom**"** (自定义)选择要安装的选项 (请参见表 [4-1](#page-32-2) 中的补充软件说明)。

组件安装向导将引导您完成每个选定补充软件组件的安装过程。

- **3.** 安装完补充软件后,单击 **"**Finish**"** (完成)。
- **4.** 在 **"System Setting Change"** (系统设置更改)对话框中单击 **"**Yes**"** (是)以重新 启动系统。

如果 Sun Server Installation Package 软件是从 Tools and Drivers DVD 运行的, 请将该 DVD 从系统中取出。

## <span id="page-33-0"></span>配置 TPM 支持

如果要使用 Windows 2008 中提供的受信任的平台模块 (Trusted Platform Module, TPM) 功能集, 必须配置服务器模块支持此功能。有关说明, 请参见 《Sun Netra X6270 M2 Server Module Service Manual》 (821-0939) 中有关配置 TPM 支持的信息。

注 **–** 使用 TPM 可以管理服务器模块中的 TPM 安全硬件。有关实现此功能的其他信息, 请参阅 Microsoft 提供的 "Windows 受信任的平台模块管理"文档。

## <span id="page-33-1"></span>配置 Intel NIC 编组

有关为您的环境设置 NIC 编组的更多信息,请参阅 Intel "Connectivity" Web 页中的 "Advanced Networking Services Teaming"(高级网络连接服务编组),网址为:

[\(http://support.intel.com/support/network/sb/CS-009747.htm\)](http://support.intel.com/support/network/sb/CS-009747.htm)

此外,您可以下载适用于服务器模块网络适配器的一组完整的 Intel 网络连接用户指南, 网址为:

[\(http://support.intel.com/support/network/sb/cs-009715.htm\)](http://support.intel.com/support/network/sb/cs-009715.htm)

### <span id="page-34-0"></span>部分 II Windows Server 系统管理员参考

请根据需要阅读以下系统管理员参考信息,以执行或完成 Windows Server 2008 (SP2 或 R2)操作系统的安装。

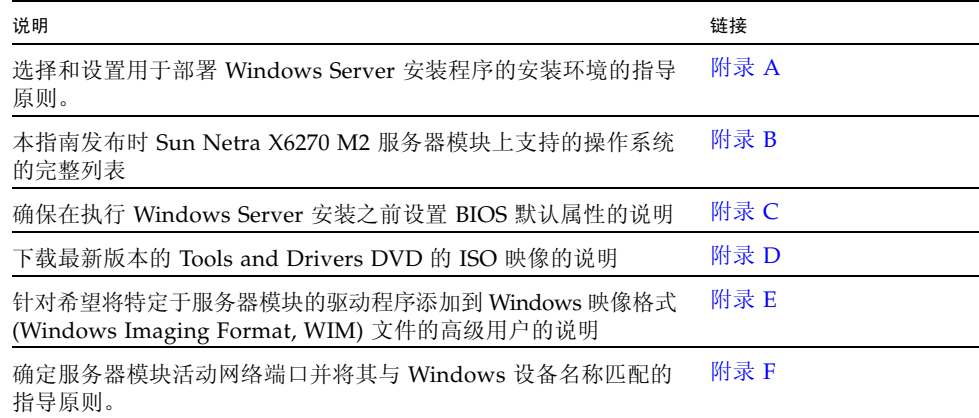
附录 **A**

# 支持的安装方法

<span id="page-36-3"></span>要确定在服务器模块上安装 Windows 的最佳安装方法,请考虑使用本附录中总结的下列 选项:

- 第 27 [页的 "控制台输出"](#page-36-0)
- 第 28 [页的 "安装引导介质"](#page-37-0)
- 第 30 [页的 "安装目标"](#page-39-0)

## 控制台输出

<span id="page-36-4"></span><span id="page-36-2"></span>表 [A-1](#page-36-1) 列出了可用于捕获操作系统安装的输出和输入的控制台。

<span id="page-36-1"></span><span id="page-36-0"></span><sup>表</sup> **A-1** 执行 OS 安装的控制台选项

| 控制台   | 说明                                                                                                    | 设置要求                                                                                                    |
|-------|----------------------------------------------------------------------------------------------------|----------------------------------------------------------------------------------------------------|
| 本地控制台 | 可以通过将本地控制台直接连接到<br>服务器模块 SP 来安装 OS 和管理<br>服务器模块。<br>本地控制台的示例包括:<br>• 串行控制台<br>• VGA 控制台, 具有 USB 键盘和<br>鼠标 | 1. 将本地控制台连接到服务器模块。<br>有关详细信息, 请参见 《Sun Netra X6270 M2 Server<br>Module Installation Guide》(821-0937) 中的 "Attaching<br>Devices to the Server Module", 以及 《Sun Netra X6270<br>M2 Server Module Service Manual》 (821-0939) 中的<br>附录 C。<br>2. 在 ILOM 提示符下, 键入您的 ILOM 用户名和密码。<br>3. 如果仅需进行串行控制台连接, 请通过键入 start<br>/SP/console 建立与主机串行端口的连接。<br>视频输出会自动路由到本地控制台。<br>有关建立与服务器模块 SP 的连接的进一步详细信息, 请参见<br>《Oracle Integrated Lights Out Manager (ILOM) 3.0 概念<br>指南》(820-7371)。 |

#### <sup>表</sup> **A-1** 执行 OS 安装的控制台选项 (续)

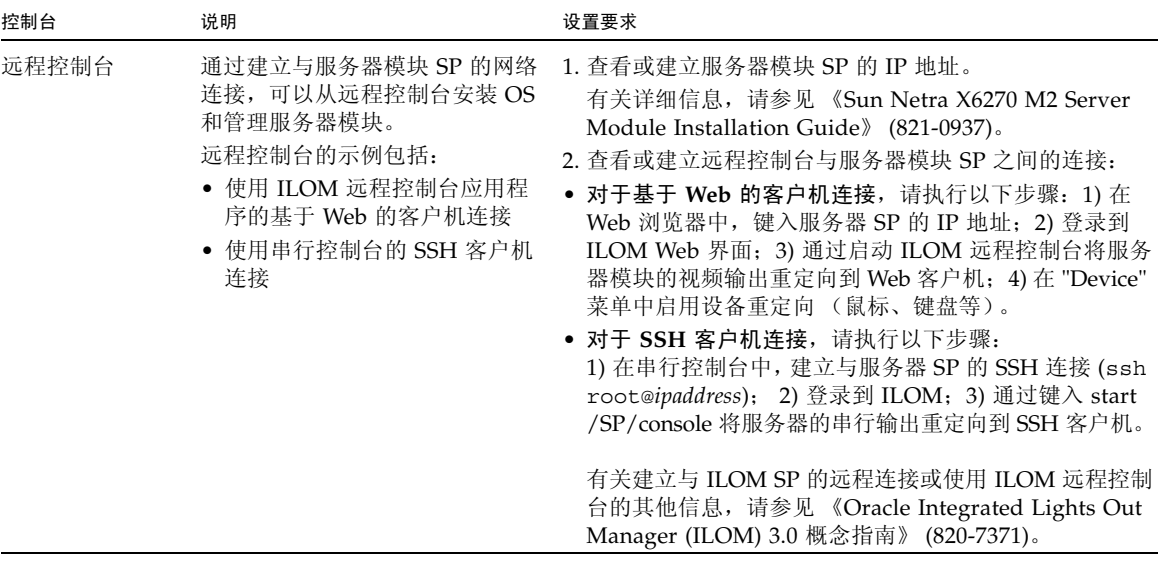

# 安装引导介质

<span id="page-37-3"></span><span id="page-37-2"></span>可以通过引导本地或远程安装介质源来启动操作系统在服务器模块上的安装。表 [A-2](#page-37-1) 列出了支持的介质源以及每个源的设置要求。

<span id="page-37-1"></span><span id="page-37-0"></span><sup>表</sup> **A-2** 执行 OS 安装的引导介质选项

| 安装介质   | 说明                                                                                                    | 设置要求                                                                                                    |
|--------|----------------------------------------------------------------------------------------------------|----------------------------------------------------------------------------------------------------|
| 本地引导介质 | 本地引导介质要求服务器模块上有内<br>置的存储设备, 或者服务器模块上连<br>接了外部存储设备。<br>支持的 OS 本地引导介质源可以包括:<br>• CD/DVD-ROM 安装介质和 (如<br>果适用)软盘设备驱动程序介质 | 1. 如果服务器模块不包含内置的存储设备, 请使用<br>dongle 电缆将相应的存储设备连接到前面板。<br>2. 有关如何将本地设备连接到服务器的更多信息, 请参见<br>«Sun Netra X6270 M2 Server Module Installation<br>Guide》 (821-0937) 中的 "Attaching Devices to the<br>Server Module", 以及《Sun Netra X6270 M2 Server<br>Module Service Manual》 (821-0939) 中的附录 C。 |

<sup>表</sup> **A-2** 执行 OS 安装的引导介质选项 (续)

| 安装介质           | 说明                                                                                                    | 设置要求                                                                                                    |
|----------------|----------------------------------------------------------------------------------------------------|----------------------------------------------------------------------------------------------------|
| 远程引导介质         | 远程介质要求通过网络引导安装。可<br>以从重定向的引导存储设备或另一个<br>网络系统 (该系统使用预引导执行环<br>境 (Pre-Boot eXecution environment,<br>PXE) 通过网络导出安装) 启动网络<br>安装。<br>支持的 OS 远程介质源可能包括:<br>• CD/DVD-ROM 安装介质和 (如<br>果适用)软盘设备驱动程序介质<br>• CD/DVD-ROM ISO 安装映像和<br>(如果适用) 软盘 ISO 设备驱动程<br>序介质<br>● 自动化安装映像 (需要 PXE 引导) | 要从远程存储设备重定向引导介质,请执行以下步骤:<br>1. 将引导介质插入存储设备, 例如:<br>对于 CD/DVD-ROM, 请将介质插入内置或外部<br>CD/DVD-ROM 驱动器。<br>对于 CD/DVD-ROM ISO 映像, 请确保 ISO 映像位<br>于某个网络共享位置且易于访问。<br>对于设备驱动程序软盘 ISO 映像, 请确保 ISO 映像位<br>于网络共享位置或者位于 USB 驱动器上且易于访问<br>(如果适用)。<br>对于设备驱动程序软盘介质, 请将软盘介质插入外部<br>软盘驱动器 (如果适用)。<br>2. 与服务器模块 ILOM SP 建立基于 Web 的客户机连接,<br>并启动 ILOM 远程控制台应用程序。有关更多详细信<br>息,请参见表 A-1 中有关基于 Web 的客户机连接的设<br>置要求。<br>3. 在 ILOM 远程控制台应用程序的 "Device" 菜单中,<br>指定引导介质的位置, 例如:<br>对于 CD/DVD-ROM 引导介质, 请选择 "CD-<br>ROM".<br>对于 CD/DVD-ROM ISO 映像引导介质, 请选择<br>"CD-ROM Image".<br>对于软盘设备驱动程序引导介质, 请选择 "Floppy"<br>(如果适用)。<br>对于软盘映像设备驱动程序引导介质,请选择<br>"Floppy Image" (如果适用)。<br>有关 ILOM 远程控制台的更多信息, 请参见《Oracle<br>Integrated Lights Out Manager (ILOM) 3.0 概念指南》<br>$(820 - 7371)$ . |
| 远程引导<br>介质 (续) | 注-使用自动化安装映像, 可以在多<br>台服务器上执行 OS 安装。通过使用<br>自动化映像,可以确保多个系统的配<br>置一致。<br>自动化安装使用预引导执行环境<br>(Pre-boot eXecution Environment,<br>PXE) 技术, 使没有操作系统的客户<br>机可以远程引导至执行操作系统安装<br>的自动化安装服务器。                                                                                             | 要使用 PXE 执行安装, 请执行以下步骤:<br>1. 将网络服务器配置为通过 PXE 引导来导出安装。<br>2. 使 OS 安装介质可供 PXE 引导使用。<br>如果您使用的是自动化 OS 安装映像, 将需要创建并<br>提供自动化 OS 安装映像, 例如:<br>- Oracle Solaris JumpStart 映像<br>- RHEL KickStart 映像<br>- SLES AutoYaST 映像<br>- Windows WDS 映像<br>有关自动化安装设置过程的详细说明, 请查阅操作系统<br>供应商提供的文档。<br>3. 要引导安装介质, 请将 PXE 引导接口卡选为临时引导<br>设备。<br>有关详细信息, 请参见第 19 页的 "使用 PXE 网络引<br>导安装 Windows Server"。                                                                                                    |

# 安装目标

<span id="page-39-2"></span>表 [A-3](#page-39-1) 列出了支持的可用来安装操作系统的安装目标。

#### <span id="page-39-1"></span><sup>表</sup> **A-3** OS 安装的安装目标

<span id="page-39-0"></span>

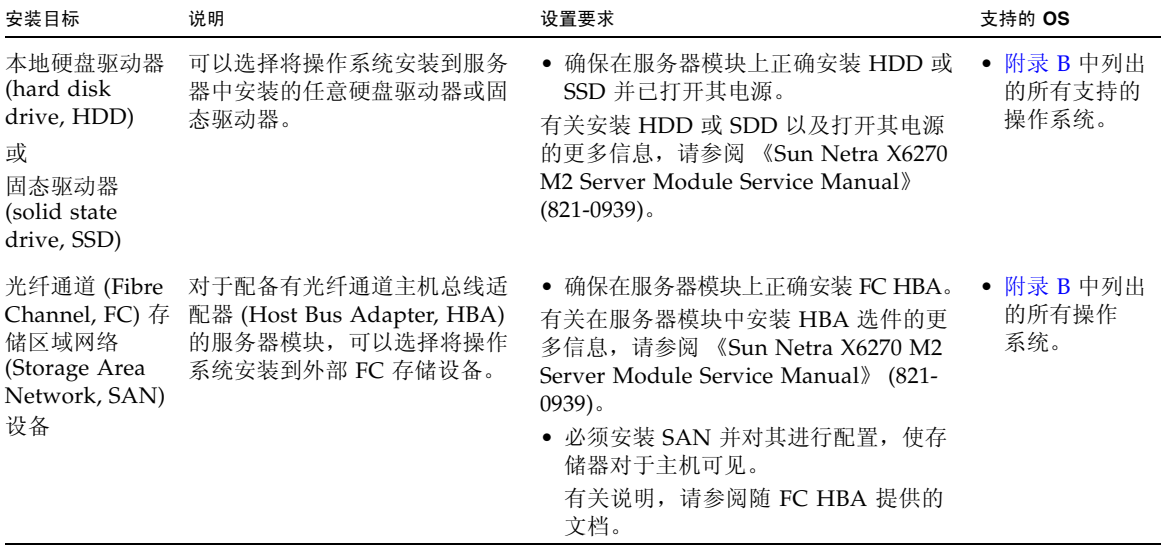

### <span id="page-40-0"></span>附录 **B**

# 支持的操作系统

本附录中的表 [B-1](#page-41-0) 介绍了本文档发布时 Sun Netra X6270 M2 服务器模块上支持的操作 系统。

<span id="page-40-1"></span>有关服务器模块支持的最新操作系统的最新列表,请访问以下 Web 站点:

[\(http://www.oracle.com/goto/netrax6270m2\)](http://www.oracle.com/goto/netrax6270m2)

# 支持的操作系统

Sun Netra X6270 M2 服务器模块支持安装和使用以下操作系统或这些操作系统的后续 发行版。

表 **B-1** 支持的操作系统

<span id="page-41-0"></span>

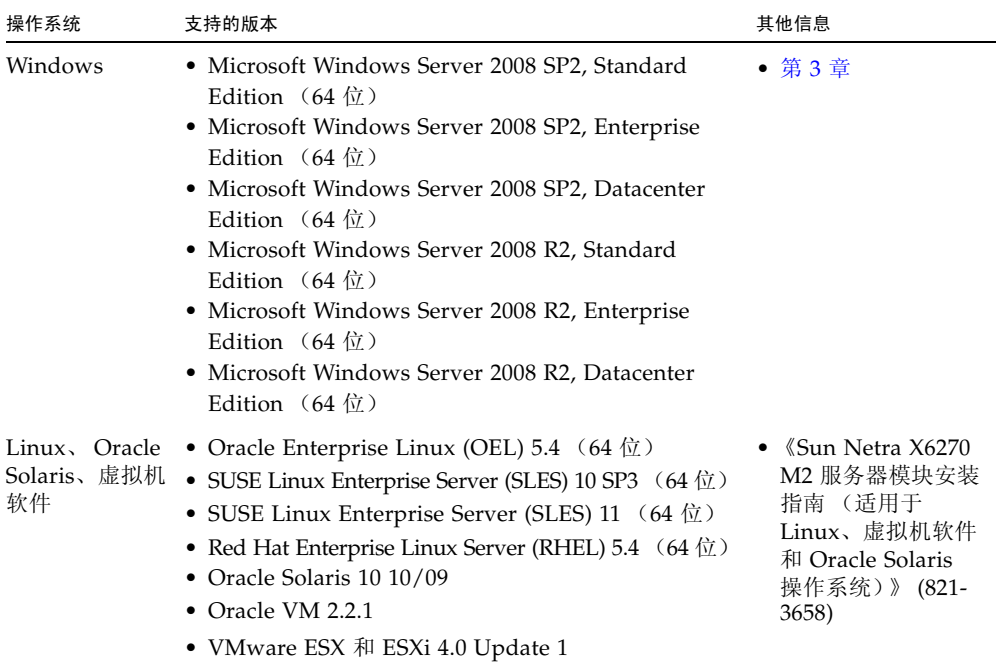

附录 **C**

# 适用于新安装的 BIOS 默认设置

<span id="page-42-0"></span>在磁盘驱动器上安装全新操作系统时,应首先检验是否正确配置了下列 BIOS 设置,然后 再执行操作系统安装:

- 系统时间
- 系统日期
- 引导顺序

## 验证 BIOS 出厂默认设置

在 BIOS 设置实用程序中,您可以设置最佳默认值,并且可以根据需要查看和编辑 BIOS 设置。您在 BIOS 设置实用程序中所做的任何更改 (通过按 F2 键)将一直保存到您下 次更改它们的时候。

除了使用 F2 键查看或编辑系统的 BIOS 设置外,还可以在 BIOS 启动期间使用 F8 键指 定临时引导设备。如果使用 F8 键设置临时引导设备,则此更改仅对当前系统引导有效。 通过使用 F2 键指定的永久引导设备将在从临时引导设备引导之后生效。

### 开始之前

在访问 BIOS 设置实用程序之前,确保满足下列要求。

- 服务器模块配备有硬盘驱动器 (hard disk drive, HDD) 或固态磁盘驱动器 (state disk drive, SSD)。
- HDD 或 SSD 已正确安装在服务器模块中。有关详细信息, 请参见 《Sun Netra X6270 M2 Server Module Service Manual》 (821-0939)。
- 在控制台和服务器模块之间建立连接。有关详细信息,请参见第 27 [页的 "执行](#page-36-2) OS [安装的控制台选项"。](#page-36-2)

▼ 针对新安装杳看或编辑 BIOS 设置

<span id="page-43-0"></span>**1.** 复位服务器模块上的电源。

例如:

- 在 **ILOM Web** 界面中, 选择 Remote Control --> Remote Power Control 选项卡,然后从 "Select Action" 列表框中选择 Reset。
- 在本地服务器模块中,按服务器模块前面板上的电源按钮关闭服务器模块电源, 然后再次按电源按钮打开服务器模块电源。
- 从**ILOM CLI** 中, 键入: reset /SYS
- 在 CMM 上的 ILOM CLI 中, 键入: reset /CH/BL*n*/SYS 其中, *n* 是机箱中服务器模块的编号。
- **2.** 当 **BIOS** 屏幕中出现提示时,按 **F2** 键访问 **BIOS** 设置实用程序。 稍后将显示 BIOS 设置实用程序。
- **3.** 要确保设置出厂默认设置,请执行以下操作:
	- **a.** 按 **F9** 键自动装入最佳出厂默认设置。 此时将显示一条消息,提示您通过选择 OK 继续此操作或选择 CANCEL 取消此 操作。
	- **b.** 在此消息中突出显示 OK,然后按 **Enter** 键。 此时会出现 BIOS 设置实用程序屏幕,其中光标突出显示了系统时间字段中的第 一个值。
- **4.** 在 **BIOS** 设置实用程序中,执行以下操作以编辑与系统时间或日期关联的值。
	- **a.** 突出显示要更改的值。

使用向上或向下方向键可在系统时间和日期选项之间进行切换

- **b.** 要更改突出显示的字段中的值,请使用以下键:
	- 加号 (+) 键,使所显示的当前值增大
	- 减号 (-) 键,使所显示的当前值减小
	- Enter 键, 将光标移至下一个值字段
- **5.** 要访问引导设置,请选择 Boot 菜单。

此时会显示 "Boot Settings" 菜单。

**6.** 在 **"Boot Settings"** 菜单中,使用向下方向键选择 Boot Device Priority,然后 按 **Enter** 键。

此时会显示 "Boot Device Priority" 菜单, 其中列出了已知的可引导设备的顺序。列 表中的第一个设备具有最高的引导优先级。

- 7. 在 "Boot Device Priority" 菜单中, 执行以下操作以编辑列表中的第一个引导设备 条目:
	- **a.** 使用向上方向键和向下方向键选择列表中的第一项,然后按 **Enter** 键。
	- **b.** 在 **"Options"** 菜单中,使用向上方向键或向下方向键选择默认的永久引导设备, 然后按 **Enter** 键。

注 **–** 可以更改列表中其他设备的引导顺序,只需对要更改的每个设备条目重复步骤 7a 和 7b 即可。

"Boot Device Priority"菜单和 "Options" 菜单中列出的设备字符串的格式为:设备 类型、插槽指示符和产品 ID 字符串。

**8.** 要保存更改并退出 **BIOS** 设置实用程序,请按 **F10** 键。

或者,可以通过选择 "Exit" 菜单上的 "Save" 来保存更改并退出 BIOS 设置实用程序。 出现一条消息,提示您保存更改并退出设置。 在消息对话框中选择 OK, 然后按 Enter 键。

注 **–** 使用 ILOM 远程控制台时, F10 键被本地 OS 限制而不能使用。必须使用控制台 顶部的 "Keyboard" 下拉式菜单中列出的 "F10" 选项。

<span id="page-46-0"></span>附录 **D**

## 下载 Tools and Drivers DVD 的 ISO 映像

<span id="page-46-1"></span>如果服务器模块未附带 Tools and Drivers DVD, 或者如果需要验证服务器模块附带的 Tools and Drivers DVD 是否包含适用于服务器模块的最新工具和固件,请参照本附录 中的下载说明。

## ISO 映像下载过程

按照以下过程中的步骤下载 Tools and Drivers DVD 的 ISO 映像。

### ▼ 下载 Tools and Drivers DVD 映像

**1.** 访问 **Oracle Sun Netra X6270 M2** 服务器模块 **Web** 站点,并导航至 **"Tools and Drivers DVD"** 下载链接:

[\(http://www.oracle.com/goto/netrax6270m2\)](http://www.oracle.com/goto/netrax6270m2)

- **2.** 选择 **Tools and Drivers DVD** 的 **ISO** 映像并将其下载到一个可访问的网络位置或 本地存储位置。
- **3.** 通过使用以下方法之一准备安装 **ISO** 映像:
	- 使用第三方软件创建 Tools and Drivers DVD。
	- 使用远程 KVMS (ILOM 远程控制台)挂载 ISO 映像。

### 附录 **E**

# 为 Windows 部署服务将设备驱动程序 添加到 Windows Server 2008 WIM 映像

<span id="page-48-0"></span>本节的目标读者是需要将 Windows Server 2008 (SP2 或 R2)设备驱动程序添加到 Windows 映像格式 (Windows Imaging Format, WIM) 文件的高级系统管理员。

本附录假定系统管理员正在使用 Microsoft 的 Windows 部署服务 (Windows Deployment Services, WDS) 通过网络部署 Windows Server 2008 (SP2 或 R2) 的安装。

注 **–** 本附录并不是 WDS 或 Microsoft 的 Windows 系统映像管理器 (Windows System Imaging Manager, WSIM) 的教程。有关 WDS 或 WSIM 的详细信息, 请参阅 Microsoft 的 WDS 和 WSIM 文档。

本节中的主题包括:

- 第 40 [页的 "使用入门"](#page-49-0)
	- 第 40 页的 "[Tools and Drivers DVD](#page-49-1) 上设备驱动程序的位置"
	- 第 41 页的 "要添加到 WIM [映像的设备驱动程序"](#page-50-0)
	- 第 42 [页的 "先决条件和任务概述"](#page-51-0)
- 第 44 [页的 "将驱动程序添加到](#page-53-0) WIM 映像的过程"
	- 第 45 页的"创建 [ImageUnattend.xml](#page-54-0) 安装脚本 indows Server 2008(SP2 或 R2[\)"](#page-54-0)
	- 第 49 页的"将设备驱动程序添加到引导 WIM 仅限 Windows Server 2008 [SP2](#page-58-0)"
	- 第 52 页的"将 [ImageUnattend.xml](#page-61-0) 安装脚本映射到 Windows Server 2008 (SP2 或 R2[\)安装映像"](#page-61-0)

# <span id="page-49-5"></span><span id="page-49-0"></span>使用入门

本节中的主题包括:

- 第 40 页的 "[Tools and Drivers DVD](#page-49-1) 上设备驱动程序的位置"
- 第 41 页的"要添加到 WIM [映像的设备驱动程序"](#page-50-0)
- 第 42 [页的 "先决条件和任务概述"](#page-51-0)

### <span id="page-49-3"></span><span id="page-49-1"></span>Tools and Drivers DVD 上设备驱动程序的位置

<span id="page-49-4"></span>表 [E-1](#page-49-2) 列出了 Tools and Drivers DVD 上设备驱动程序目录的位置。

<span id="page-49-2"></span>注 **–** 如果没有 Tools and Drivers DVD 的副本,可以下载 Tools and Driver DVD 的 ISO 映像。有关详细信息,请参见[附录](#page-46-0) D

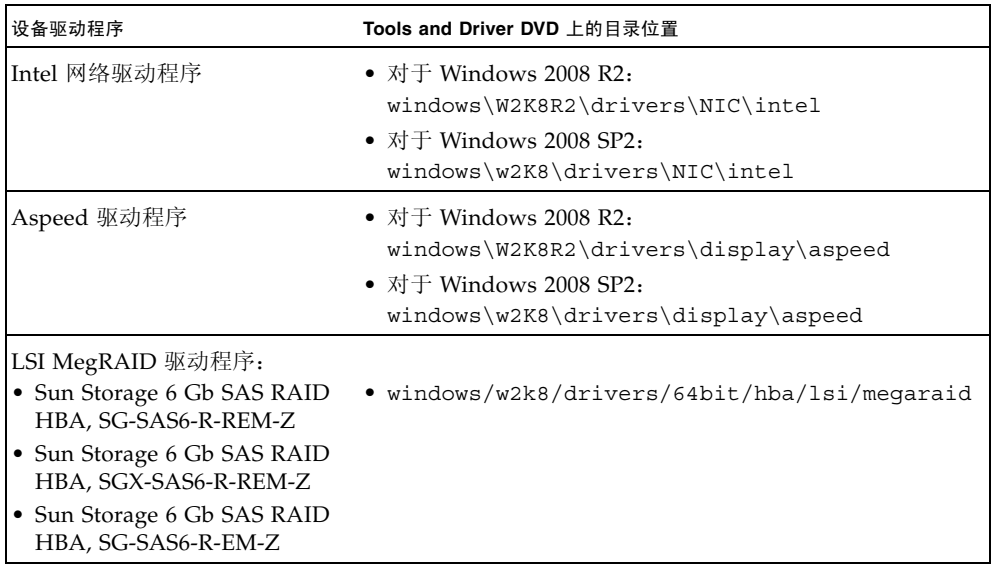

#### <span id="page-49-6"></span><sup>表</sup> **E-1** Tools and Drivers DVD 上的设备驱动程序目录位置

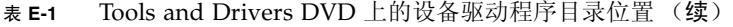

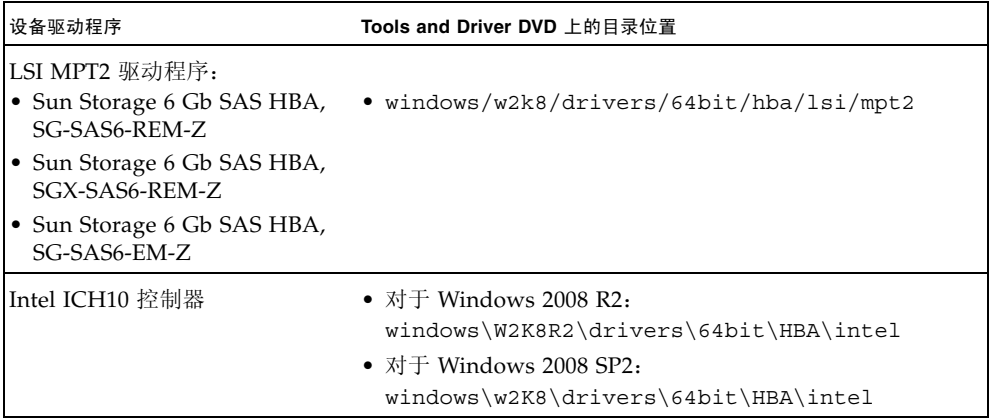

### <span id="page-50-0"></span>要添加到 WIM 映像的设备驱动程序

表 [E-2](#page-50-1) 列出了要添加到 Windows Server 2008 (SP2 或 R2) WIM 映像的设备驱动程序。 请注意,只有 Windows Server 2008 SP2 安装需要表中列出的引导 WIM 映像, Windows Server 2008 SP2 安装和 Windows Server 2008 R2 安装均需要表中列出的安装 WIM 映像。

<span id="page-50-1"></span>在发布本文档时,表 [E-2](#page-50-1) 中列出的某些 SAS PCIe HBA 选件卡可能尚未推出供客户购 买。要确定服务器模块支持哪些 SAS PCIe HBA 选件卡, 以及哪些选件卡可供购买, 请访问以下 Web 站点,并导航到相应的页面:

[\(http://www.oracle.com/goto/netrax6270m2\)](http://www.oracle.com/goto/netrax6270m2)。

<span id="page-50-2"></span>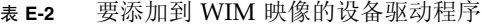

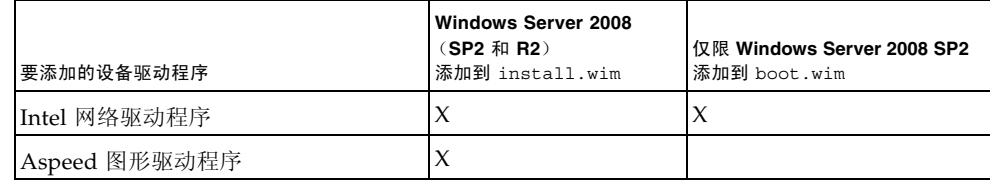

#### <sup>表</sup> **E-2** 要添加到 WIM 映像的设备驱动程序 (续)

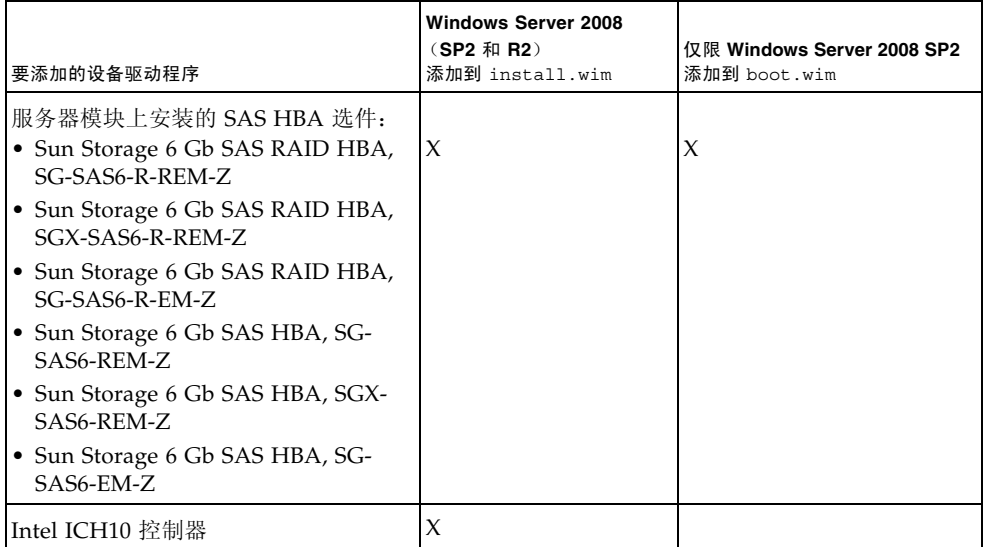

### <span id="page-51-0"></span>先决条件和任务概述

<span id="page-51-1"></span>在为 Windows Server 2008 (SP2 或 R2)创建设备驱动程序 WIM 映像之前,请确保 按照指定的顺序完成以下任务。

1. 在网络中的服务器上安装和配置 Windows 部署服务。有关详细信息,可以下载 Microsoft 的 《Windows Deployment Services Step-by-Step Guide》, 网址为:

```
(http://www.microsoft.com/downloads/details.aspx?familyid=
14CA18B1-B433-4F62-8586-B0A2096460EB&displaylang=en)。
```
2. 安装 Windows 自动安装工具包 (Windows Automated Installation Kit, WAIK)。 WAIK 包含可挂载和修改 WIM 映像的应用程序,以及可创建和修改 XML 无人参与 安装脚本的应用程序。

Microsoft 分别提供了 Windows Server 2008 SP2 和 Windows Server 2008 R2 的 WAIK 下载。这些下载的 URL 如下所示:

- 对于 Windows Server 2008 SP2: [\(http://www.microsoft.com/downloads/details.aspx?displaylan](http://www.microsoft.com/downloads/details.aspx?displaylang=en&FamilyID=94bb6e34?d890?4932?81a5?5b50c657de08) g=en&FamilyID=94bb6e34?d890?4932?81a5?5b50c657de08)
- 对于 Windows Server 2008 R2: [\(http://www.microsoft.com/downloads/details.aspx?displaylan](http://www.microsoft.com/downloads/details.aspx?displaylang=en&FamilyID=696dd665?9f76?4177?a811?39c26d3b3b34) g=en&FamilyID=696dd665?9f76?4177?a811?39c26d3b3b34)
- 3. 在 Tools and Driver DVD 上查找 Windows 设备驱动程序。有关设备驱动程序在 [Tools and Drivers](#page-49-1) DVD 上的位置的信息, 请参见第 40 页的 "Tools and Drivers DVD [上设备驱动程序的位置"。](#page-49-1)
- 4. 建立网络共享设备驱动程序系统信息库。例如:
	- 创建包含 Windows Server 2008 (SP2 或 R2)设备驱动程序的设备驱动程序系 统信息库。

请注意,对于 Windows Server 2008 WDS 安装环境,提供了设备驱动程序系统 信息库,可以对其进行修改。对于 Windows Server 2003 SP2 WDS 安装环境, 没有提供设备驱动程序系统信息库,必须手动进行创建。下面是如何设置新设备 驱动程序系统信息库的目录结构的示例:

C:\unattend\drivers\{w2K8|W2k8R2}\catalogs\vendor\version

其中:

- unattend 是无人参与设备驱动程序存储
- drivers 是设备驱动程序目录的名称
- {W2K8 或 W2K8R2} 是 Windows Server 2008(SP2 或 R2)设备驱动程序目录 的名称
- catalogs 是 Windows Server 2008 (SP2 或 R2)目录文件的名称
- vendor 是设备驱动程序供应商目录的名称
- version 是设备驱动程序版本目录的名称
- 请确保共享了设备驱动程序系统信息库中的目录(文件夹),并且在网络安装期间 Windows 部署服务 (Windows Deployment Services, WDS) 可以对其进行访问。 例如,本附录中引用的设备驱动程序系统信息库网络共享设置如下:

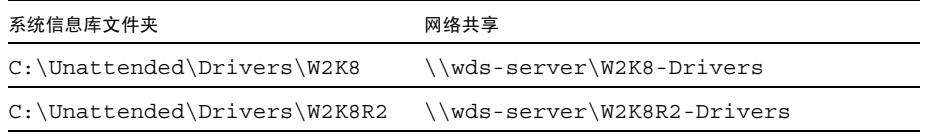

■ 解压缩 Tools and Drivers DVD 上的 Windows Server 2008 设备驱动程序, 并将 其置于设备驱动程序系统信息库中。

有关 Windows Server 2008 设备驱动程序在 Tools and Driver DVD 上的位置的详细 信息,请参见第 40 页的 "[Tools and Drivers DVD](#page-49-1) 上设备驱动程序的位置"。

如果没有 Tools and Drivers DVD 的副本,可以下载 Tools and Driver DVD 的 ISO 映像。有关详细信息,请参[见附录](#page-46-0) D。

下面的示例显示了将 SAS HBA 驱动程序 (示例版本号: 1.19.2.64) 从 Tools and Drivers DVD 复制到设备驱动程序系统信息库后设备驱动程序系统信息库 的目录结构:

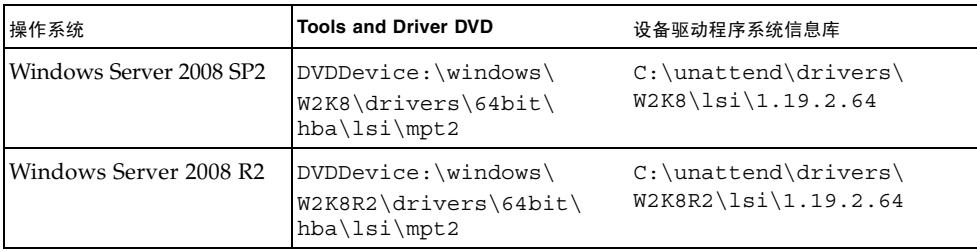

- 5. 为 Windows Server 2008 (SP2 或 R2)创建 imageunattend.xml 安装脚本。有关 详细信息,请参见第 45 页的 "创建 [ImageUnattend.xml](#page-54-0) 安装脚本 - indows [Server 2008](#page-54-0) (SP2 或 R2)"。
- 6. 对于 Windows Server 2008 SP2 (仅限 Windows Server 2008 SP2) 安装, 将表 [E-2](#page-50-1) 中所述的必需引导设备驱动程序添加到 boot.wim。有关将设备驱动程序添加到 boot.wim 的详细信息,请参见第 49 [页的 "将设备驱动程序添加到引导](#page-58-0) WIM - 仅 限 [Windows Server 2008 SP2](#page-58-0)"。
- 7. 将 imageunattend.xml 安装脚本映射到 Windows Server 2008 映像。有关详细 信息, 请参见第 52 页的"将 [ImageUnattend.xml](#page-61-0) 安装脚本映射到 Windows Server 2008 (SP2 或 R2[\)安装映像"。](#page-61-0)
- 8. 对于 Windows Server 2008 SP2 安装和 Windows Server 2008 R2 安装,将表 [E-2](#page-50-1) 中 所述的必需设备驱动程序添加到 install.wim 映像。

## <span id="page-53-0"></span>将驱动程序添加到 WIM 映像的过程

<span id="page-53-1"></span>下面显示的过程是可用于将设备驱动程序添加到 WIM 映像文件的指导原则。应按照所 述的顺序执行这些过程。

- 第45 页的"创建 [ImageUnattend.xml](#page-54-0) 安装脚本 indows Server 2008 (SP2 或  $R2$ <sup>"</sup>
- 第49页的"将设备驱动程序添加到引导 WIM 仅限 Windows Server 2008 SP2"
- 第 52 页的"将 ImaqeUnattend.xml 安装脚本映射到 Windows Server 2008 (SP2 或 R2[\)安装映像"](#page-61-0)

### 开始之前

在执行本节中的过程之前,应确保已满足第 42 [页的 "先决条件和任务概述"](#page-51-0)中所述的 所有先决条件。

### <span id="page-54-0"></span>▼ 创建 ImageUnattend.xml 安装脚本 - indows Server 2008 (SP2 或 R2)

<span id="page-54-2"></span><span id="page-54-1"></span>按照这些步骤为 Windows Server 2008 (SP2 或 R2) 安装创建 ImageUnattend.xml 安装脚本。生成安装脚本后,会将其保存到设备驱动程序系统信息库。

注 **–** ImageUnattend.xml 安装脚本 (在本节所述的后续过程中)将映射到 Windows Server 2008 (SP2 或 R2) 安装映像。安装脚本映射到安装映像后, 安装映像将在 Windows Server 2008 (SP2 或 R2)网络安装期间安装指定的设备驱动程序。

- **1.** 将 **Windows Server 2008**(**SP2** 或 **R2**)**DVD** 介质插入到托管 **Windows** 部署服务 的系统的 **DVD** 读取器中。
- **2.** 将所有 **Windows Server 2008** (**SP2** 或 **R2**)目录文件复制到设备驱动程序系统信 息库的 **Catalogs** 文件夹中。

例如:

copy DVDDrive:\source\\*.clg C:\Unattend\Drivers\{WSK8|W28R2}\ Catalogs

- **3.** 通过执行以下操作启动 **Windows** 系统管理器应用程序并创建一个新的 ImageUnattend.xml 安装脚本:
	- **a.** 单击 "Start" (开始) **--> "All Programs"** (所有程序) **-->**  "Microsoft Windows AIK" **--> "**Windows System Image Manager" (Windows 系统映像管理器)。
	- **b.** 在 **"Answer File"** (应答文件)窗格中,右键单击并选择 **"New Answer File"** (新建应答文件)。
	- **c.** 如果出现一个消息对话框并要求立即打开新的 **Windows** 映像,请单击 "No" (否)。
- **4.** 执行以下操作以指定与将要安装的 **Windows Server 2008** (**SP2** 或 **R2**)版本 (**Standard**、 **Datacenter** 或 **Enterprise**)匹配的 **Windows Server 2008** (**SP2** 或 **R2**)目录文件:
	- **a.** 在 **"Windows Image"** (**Windows** 映像)窗格中,右键单击并选择"Select Windows Image" (选择 Windows 映像)。
	- **b.** 在 **"Files Type"** (文件类型)列表框中,选择 Catalog 文件 **(**\*.clg**)** 然后单 击 **"Browse"** (浏览)以指定设备驱动程序系统信息库中的 **Catalogs** 文件夹。

请确保选择与将要安装的 Windows Server 2008 (SP2 或 R2)版本匹配的目录 文件。

例如,对于 Windows Server 2008 SP2 Datacenter,请选择:

C:\Unattend\Drivers\{W2K8|W2K8R2}\Catalogs\ install\_Windows\_Server\_2008\_SERVERDATACENTER.clg

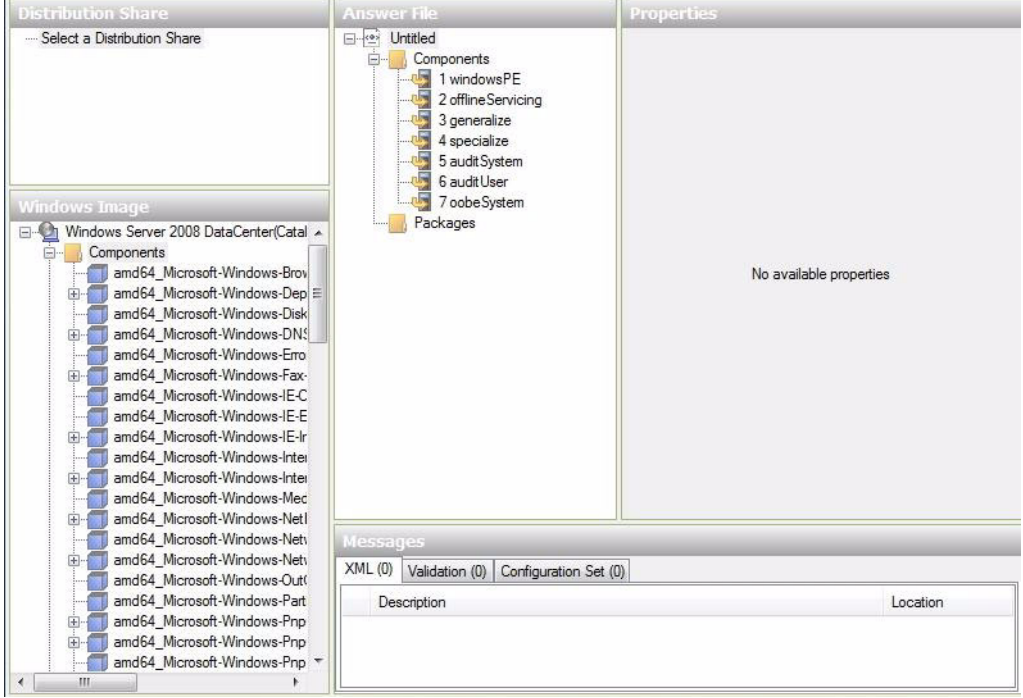

- **5.** 执行以下操作以将组件软件包设置为 pass 2 offlineServing。
	- **a.** 在 **"Windows Image"** (**Windows** 映像)窗格中,单击并展开 architecture\_ Microsoft-Windows-PnPCustomizationNonWinPE\_version。
	- **b.** 右键单击 PathAndCredientials 并选择 **"**Add Setting to Pass 2 OfflineServing**"** (向 Pass 2 OfflineServicing 添加设置)。

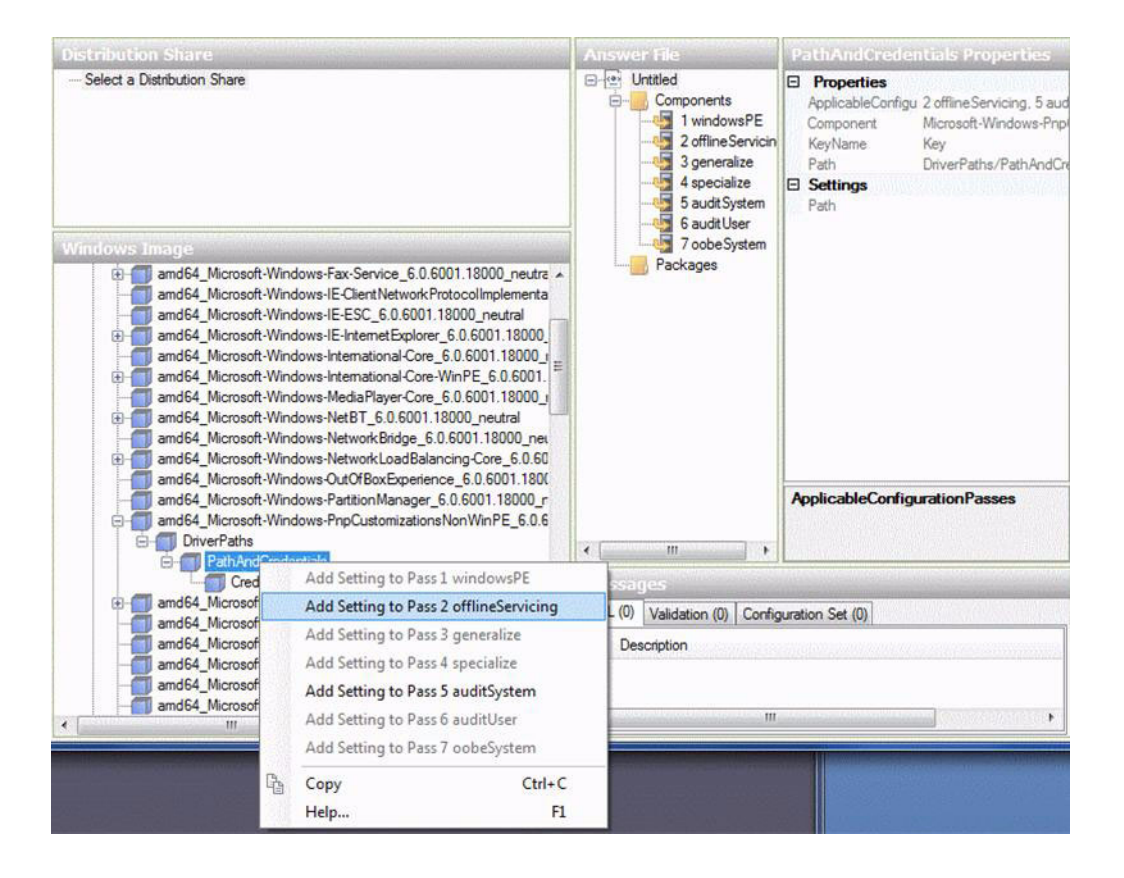

**6.** 对 **Windows Server 2008** (**SP2** 或 **R2**)安装期间要安装的每个设备驱动程序重复 步骤 **5**。

请参阅表 [E-2](#page-50-1) 以获取要包括在 install.wim 文件中的设备驱动程序的列表。

- **7.** 执行以下操作以指定安装密钥值。
	- **a.** 在 **"Answer File"** (应答文件)窗格中,单击并展开 2 offlineServicing, architecture\_Microsoft-Windows-PnPCustomizationsNonWinPE\_ version。
	- **b.** 单击并展开 PathAndCredentials,然后输入序列密钥值以及系统信息库中的 **UNC** 设备驱动程序路径。

例如,要添加 Sun Storage SAS RAID HBA 选件的设备驱动程序,请输入: Key 1

Path \\wds-server\W2K8-Drivers\Lsi\1.19.2.64

**c.** 在每个 PathAndCredentials 组件的 **"Credential"** (凭据)部分中,单击并 展开要插入 **UNC** 域、登录名和密码 (如果需要)的组件,使用这些内容可以访 问系统信息库中存储的设备驱动程序。 例如:

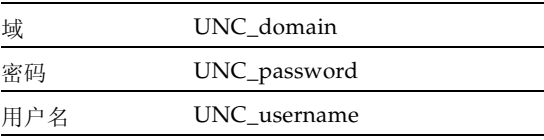

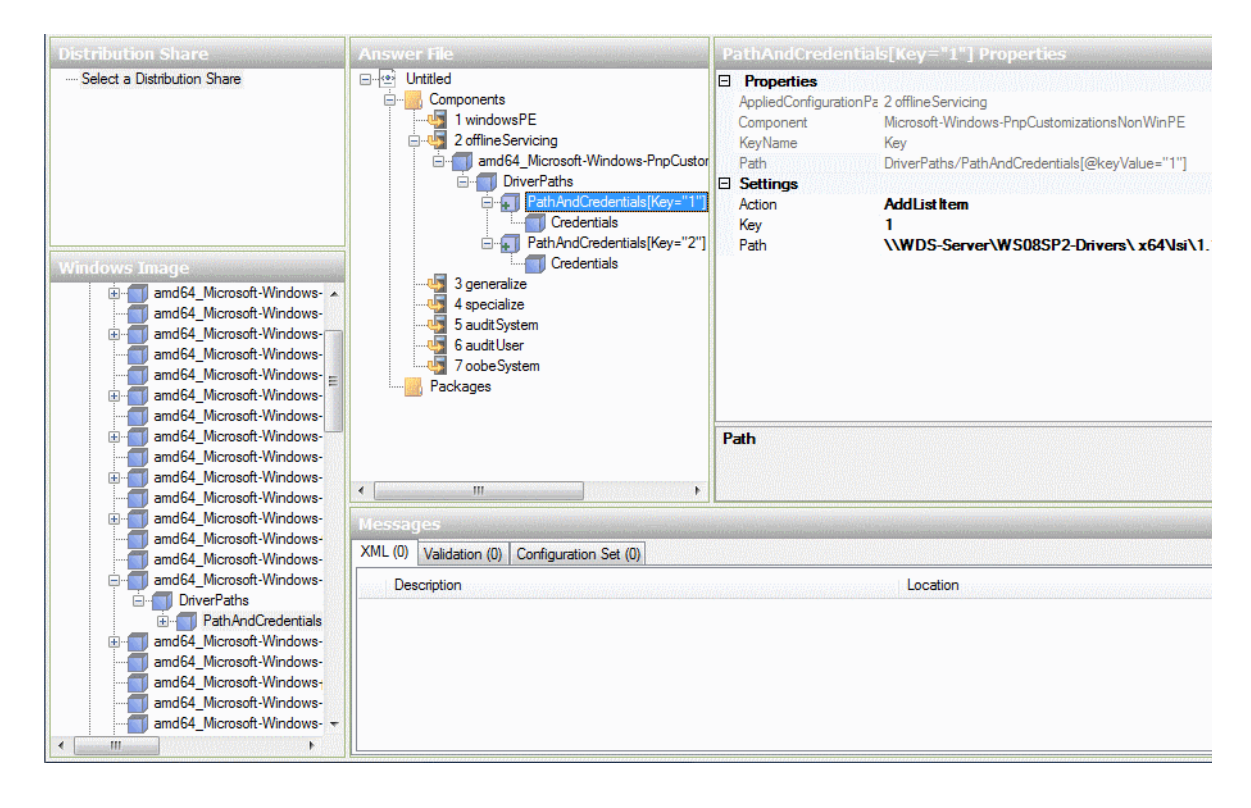

- **d.** 对 **Windows Server 2008** (**SP2** 或 **R2**)安装期间要安装的每个设备驱动程序重 复步骤 **7a** 到步骤 **7c**。
- **8.** 使用 **Windows** 系统映像管理器应用程序验证 ImageUnattend.xml 文件:
	- 在 Windows 系统映像管理器应用程序中,单击 "Tools"(工具)菜单,然后选择 "Validate Answer File" (验证应答文件)。

"Message" (消息) 窗格中将显示一条消息, 表示未找到警告或错误。

- **9.** 使用 **Windows** 系统管理器应用程序将 .xml 安装脚本另存为 ImageUnattend.xml:
	- **a.** 在 **Windows** 系统映像管理器应用程序中,单击 "File" (文件)菜单,然后选 择 "Save Answer File as" (将应答文件另存为)。
	- **b.** 将设备驱动程序系统信息库中的 .xml 安装脚本另存为:

c:\Unattend\Drivers\W2K8\Catalogs\ImageUnattend.xml

- **c.** 退出 **Windows** 系统映像管理器应用程序。
- **10.** ImageUnattend.xml 安装脚本的创建已完成。继续执行以下操作之一:
	- 对于 Windows Server 2008 R2 安装, 转到第 52 页的"将 [ImageUnattend.xml](#page-61-0) 安装脚本映射到 [Windows Server 2008](#page-61-0) (SP2 或 R2) 安装映像"。
	- 对于 Windows Server 2008 SP2 安装,转到第 49 [页的 "将设备驱动程序添加到](#page-58-0) 引导 WIM - 仅限 [Windows Server 2008 SP2](#page-58-0)", 然后再将 ImageUnattend.xml 安装脚本映射到 install.wim 映像。
- <span id="page-58-0"></span>▼ 将设备驱动程序添加到引导 WIM - 仅限 Windows Server 2008 SP2

<span id="page-58-1"></span>注 **–** 如果正在执行 Windows Server 2008 R2 安装,请跳过此过程。 Windows Server 2008 R2 安装在引导时不需要设备驱动程序。

仅对于 Windows Server 2008 SP2 安装,执行以下步骤以将相应的 SAS HBA LSI 设备 驱动程序 (MegaRAID 或 MPT2)添加到 boot.wim 映像。请注意,如果不将必需的 SAS HBA 设备驱动程序 (如表 [E-1](#page-49-2) 和表 [E-2](#page-50-1) 中所述)添加到 boot.wim 映像, Windows Server 2008 SP2 安装将失败。

- **1.** 将 **Windows Server 2008 SP2 DVD** 介质插入到托管 **Windows** 部署服务的系统的 **DVD** 读取器中。
- **2.** 执行以下操作以启动 **Windows** 部署服务管理工具并导入 **Windows Server 2008 SP2** 引导 **WIM**。
	- **a.** 单击 **"Start"**(开始)**-->** "All Programs"(所有程序)**-->** "Windows Deployment Services" (Windows 部署服务)。
	- **b.** 右键单击 "Boot Images" (引导映像)并选择 "Add a Boot Image" (添 加引导映像),然后单击 "Browse"(浏览)以指定 **Windows Server 2008 SP2**  引导 **WIM** 文件。

例如: DVDDrive:\sources\boot.wim

单击 "Open" (打开),然后单击 "Next" (下一步)。

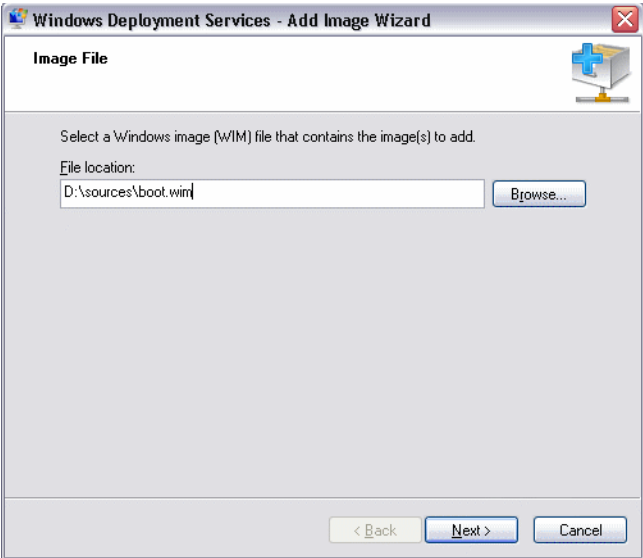

- **3.** 要导入 **Windows Server 2008 SP2** 引导映像,请单击 "Next" (下一步)两次, 然后单击 "Finish" (完成)。
- **4.** 使用 **Windows** 部署服务管理禁用 **Windows Server 2008 SP2** 引导 **WIM**:
	- 单击并展开 "Boot Images"(引导映像), 右键单击 "Microsoft Windows Server (Setup) x64",然后选择 "Disable" (禁用)。
- **5.** 以管理员身份启动并运行 **"Deployment Tools Command Prompt as Administrator"** (部署工具命令提示符)。

例如:

■ 单击 "Start" (开始) --> "All Programs" (所有程序) --> "Microsoft Windows AIK", 然后右键单击 "Deployment Tools Command Prompt" (部署工具命令提示符),选择 "Run as Administrator" (以管理员身份运行)。

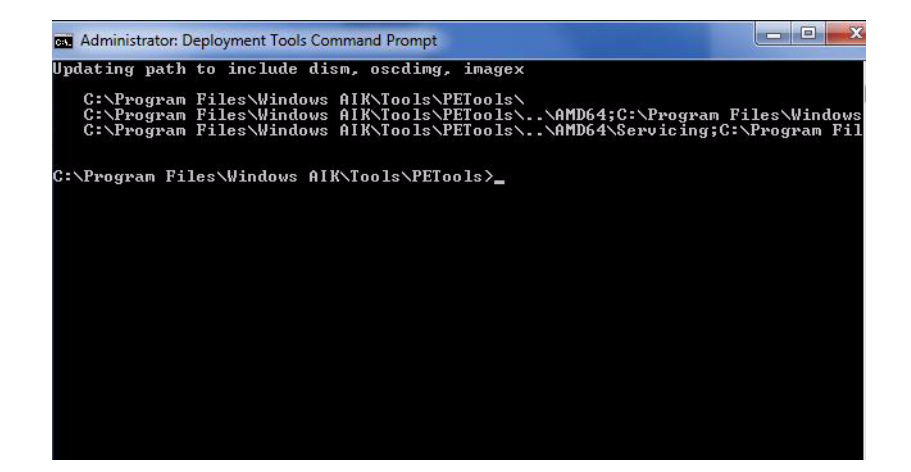

- **6.** 在 **"Deployment Tools Command Prompt"** (部署工具命令提示符)中,执行以下 操作:
	- **a.** 使用 mkdir 命令创建临时目录挂载点,以挂载 **Windows Server 2008 SP2** 引导 **WIM** 映像。

例如: mkdir C:\Mnt

**b.** 使用 cd 命令将目录转到包含 **Windows Server 2008 SP2** 引导 **WIM** 的文件夹。 例如:

cd DVDDrive:\RemoteInstall\Bootdimages

**c.** 使用 imagex 命令将具有读**/**写权限的 **Windows Server 2008 SP2** 引导 **WIM** 挂 载到临时目录挂载点。

例如:

imagex /mountrw boot.wim 2 C:\Mnt

**d.** 使用 cd 命令将目录转到包含 **Sun Storage 6 Gb SAS RAID HBA** 选件 (**SG-SAS-R-REM-Z** 或 **SG-SAS-R-EM-Z**)的 **Windows Server 2008 SP2** 设备驱动 程序的设备驱动程序系统信息库:

例如,要转到包含 Sun Storage 6 Gb SAS RAID HBA 选件(SG-SAS-R-REM-Z 或 SG-SAS-R-EM-Z) 的 LSI 设备驱动程序的目录, 请键入:

cd C:\Unattend\Drivers\W2K8\lsi\1.19.2.64

**e.** 使用 peimg 命令将 **Sun Storage 6 Gb SAS RAID HBA** 选件 (**SG-SAS-R-REM-Z**、 **SGX-SAS-R-REM-Z** 或 **SG-SAS-R-EM-Z**)的 **LSI MegaRAID** 设备 驱动程序添加到 **Windows Server 2008 SP2** 引导 **WIM** 映像。

例如,要添加 Sun Storage 6 Gb SAS RAID HBA 选件 (SG-SAS-R-REM-Z、 SGX-SAS-R-REM-Z 或 SG-SAS-R-EM-Z) 的 LSI MegaRAID 设备驱动程序, 请键入:

peimg /INF=\*.inf C:\Mnt\Windows

- **f.** 对引导 **WIM** 映像中所需的每个其他设备驱动程序 (如表 [E-2](#page-50-1) 中所述)重复步 骤 **7d** 和 **7e**:
	- Sun Storage 6 Gb SAS HBA 选件 (SG-SAS-REM-Z 或 SG-SAS-EM-Z)。
	- Intel 网络驱动程序
- **g.** 使用 imagex 命令卸载并提交修改的 **Windows Server 2008 SP2** 引导 **WIM** 映像。 例如:

imagex /unmount/commit C:\Mnt

- **7.** 要启用 **Windows Server 2008 SP2** 引导 **WIM** 映像,请执行以下操作:
	- **a.** 启动 **Windows** 部署服务管理工具。

单击 "Start"(开始)--> "All Programs"(所有程序)--> "Windows Deployment Services" (Windows 部署服务)。

- **b.** 在 **Windows** 部署服务 **(Windows Deployment Services, WDS)** 管理工具中, 单击并展开 "Boot Images" (引导映像)。
- **c.** 右键单击 "Microsoft Windows Server (Setup) x64",然后选择 "Enable" (启用)。
- **8.** 已完成将设备驱动程序包含在 boot.wim 映像的修改。退出部署工具命令提示符和 **WDS** 管理工具,然后转到第 52 页的 "将 [ImageUnattend.xml](#page-61-0) 安装脚本映射到 [Windows Server 2008](#page-61-0) (SP2 或 R2) 安装映像"。
- <span id="page-61-1"></span><span id="page-61-0"></span>▼ 将 ImageUnattend.xml 安装脚本映射到 Windows Server 2008 (SP2 或 R2) 安装映像

按照本过程中的步骤操作,将 ImageUnattend.xml 安装脚本 (在本节前面的过程中 创建)映射到 Windows Server 2008 (SP2 或 R2) install.wim。

**1.** 将 **Windows Server 2008 SP2 DVD** 介质插入到托管 **Windows** 部署服务的系统的 **DVD** 读取器中。

- **2.** 执行以下操作以启动 **Windows** 部署服务管理工具并导入 **Windows Server 2008 SP2** 安装 **WIM**。
	- **a.** 单击 "Start"(开始)--> "All Programs"(所有程序)--> "Windows Deployment Services" (Windows 部署服务)。
	- **b.** 右键单击 **"**Install Images" (安装映像),然后选择 "Add Install Image" (添加安装映像)。

请注意, 如果不存在映像组, 请创建一个名为 Windows Server 2008 SP2 或 Windows Server 2008 R2 的新映像组, 然后单击 "Next" (下一步)。

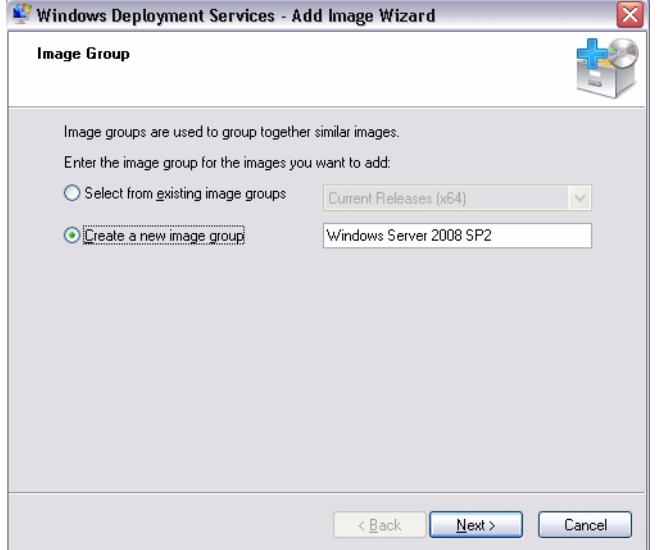

- **c.** 单击 "Browse" (浏览)以选择 **Windows Server 2008 SP2** 安装 **WIM** 映像, 该映像位于: DVDDrive:\sources\install.wim; 然后单击 "Open" (打 开),再单击 **"**Next" (下一步)以继续操作。
- **d.** 选择要导入到 **Windows** 部署服务的 **Windows Server 2008** (**SP2** 或 **R2**)版本 (**Data Center**、 **Standard** 或 **Enterprise**),然后单击 "Next" (下一步)。

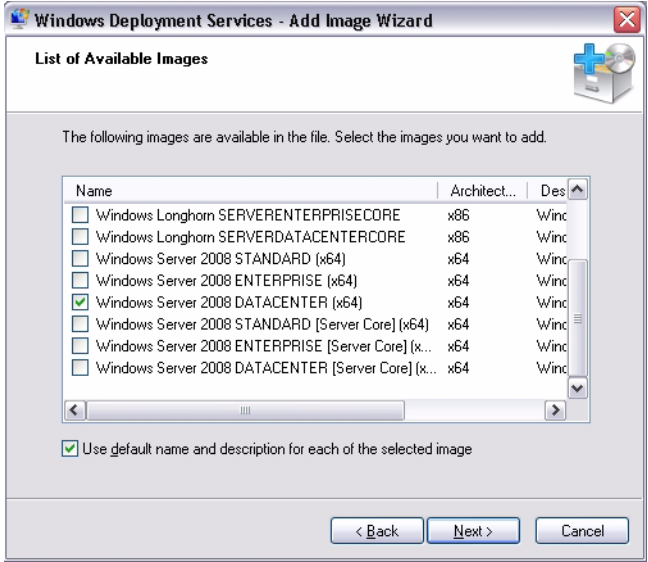

- **e.** 要导入指定的 **Windows Server 2008** (**SP2** 或 **R2**)版本安装映像,请单击 "Next" (下一步)两次,然后单击 "Finish" (完成)。
- **3.** 以管理员身份启动 **"Deployment Tools Command Prompt"** (部署工具命令提示符)。 例如:
	- 单击 "Start" (开始) --> "All Programs" (所有程序) --> "Microsoft Windows AIK", 然后右键单击 "Deployment Tools Command Prompt" (部署工具命令提示符),选择 "Run as Administrator" (以管理员身份运行)。
- 4. 在 "Deployment Tools Command Prompt" (部署工具命令提示符)中,执行以下 操作:
	- **a.** 使用 cd 命令将目录转到包含 **Windows Server 2008 SP2** 安装 **WIM** 映像的文 件夹。

例如, Windows Server 2008 SP2 Datacenter (x64) 版本 WIM 映像位于:

cd Drive:\RemoteInstall\images\Windows Server 2008 SP2

**b.** 使用 mkdir 命令创建拼写和大小写与导入的 **Windows Server 2008** (**SP2** 或 **R2**) **WIM** 映像完全相同的目录。

mkdir install

注 **–** 导入 Windows Server 2008 (SP2 或 R2)的安装映像时选择默认值将创建名为 install.wim 的安装 WIM 文件。

**c.** 使用 cd 命令将目录转到导入的 **Windows Server 2008** (**SP2** 或 **R2**)文件夹, 然后使用 mkdir 命令创建 Unattend 目录。

```
例如:
cd install
mkdir Unattend
```
**d.** 使用 cd 命令将目录转到 unattend 目录,然后使用 copy 命令将 ImageUnattend.xml 安装脚本 (在本附录前面的过程中创建)复制到 Unattend 目录。

```
例如:
```

```
cd Unattend
```
copy C:\Unattend\Drivers\{W2K8|W2k8R2}\Catalogs\ ImageUnattend.xml

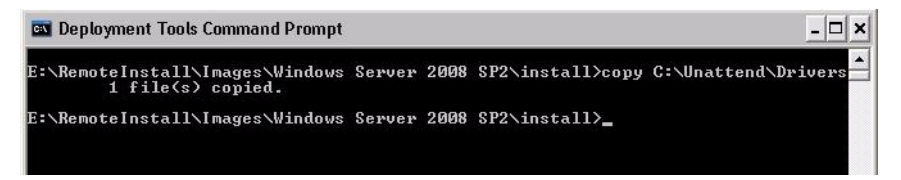

- **5.** 执行以下步骤以打开 **Windows Server 2008** (**SP2** 或 **R2**)映像属性:
	- **a.** 启动 **Windows** 部署服务管理工具。

单击 "Start"(开始)--> "All Programs"(所有程序)--> "Windows Deployment Services" (Windows 部署服务)。

- **b.** 在 **Windows** 部署服务 **(Windows Deployment Services, WDS)** 管理工具中, 单击并展开 "Windows Server 2008 (SP2 or R2) image group" (Windows Server 2008 (SP2 或 R2) 映像组)。
- **c.** 右键单击 "Microsoft Windows Server (SP2 or R2)" (Microsoft Windows Server (SP2或 R2)),然后选择 "Properties" (属性)。
- **6.** 执行以下步骤以将 ImageUnattend.xml 安装脚本映射到 **Windows Server 2008** (**SP2** 或 **R2**)映像:
	- **a.** 在 **Windows Server 2008** (**SP2** 或 **R2**)映像属性的 **"General"** (常规)选项卡 中,选中 "Allow image to install in unattended mode" (允许在 无人参与模式下安装映像),然后单击 "Select File" (选择文件)。
	- **b.** 浏览到以下位置 (在步骤 **4d** 中指定),然后单击 "OK" (确定)。 Drive:\RemoteInstall\images\{W2K8|W2K8R2}\install\Unattend\ ImageUnattend.xml

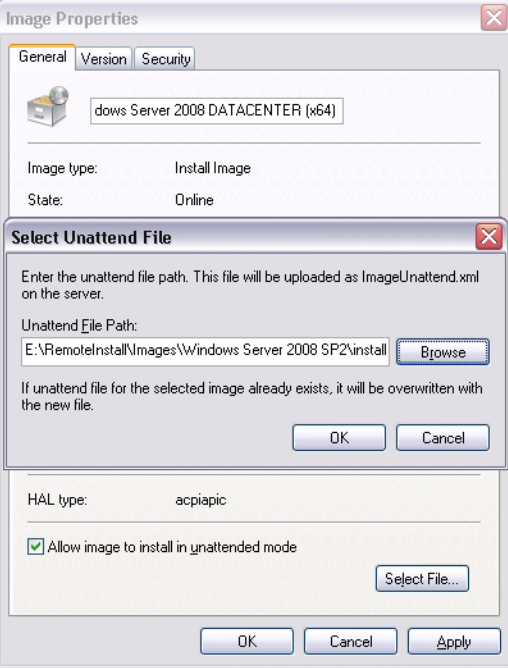

**c.** 单击 "OK" (确定)以将 ImageUnattend.xml 安装脚本映射到 **Windows Server 2008** (**SP2** 或 **R2**) **WIM** 映像。

此时可以通过 Windows 部署服务安装 Windows Server 2008 (SP2 或 R2) WIM 映像。

- **d.** 退出 **"Deployment Tools Command Prompt"** (部署工具命令提示符)和 **Windows** 部署服务管理工具。
- **7.** 要部署 **Windows Server 2008** (**SP2** 或 **R2**),请参阅以下过程:

第 19 页的 "使用 PXE 安装 [Windows Server 2008](#page-28-1) (SP2 或 R2)"。

# 在 Windows 中标识网络接口

<span id="page-66-1"></span>当您配置 Windows 网络设置时,本节包含的信息可为您提供帮助。具体而言,它提供 有关确认 Oracle Sun Netra X6270 M2 服务器模块的 Windows OS 网络接口设置的信息。

### 标识网络接口的过程

以下过程介绍了如何:

- 确定哪些网络端口已与网络建立了有效连接。有关详细信息,请参见第 57 [页的 "确](#page-66-0) [定活动的网络数据端口"](#page-66-0)。
- 确认物理网络端口的 MAC 地址,并将这些地址与 Windows 的好记设备名称相匹配。 有关详细信息,请参见第 58 [页的 "确认物理端口](#page-67-0) MAC 地址,并将其与 Windows [设备名称匹配"。](#page-67-0)

### <span id="page-66-0"></span>▼ 确定活动的网络数据端口

可以使用 Microsoft 的 "Network Connections" (网络连接)文件夹确定哪些网络数据 端口已有效连接到网络。要访问 "Network Connections" (网络连接)文件夹,请执行 以下步骤:

● 单击 "Start" (开始) **-->** "Settings" (设置) **-->** "Control Panel" (控制 面板) **-->** "Network Connections" (网络连接)

此时将显示 "Network Connections" (网络连接)文件夹,其中标识了有效连接的 数据端口。

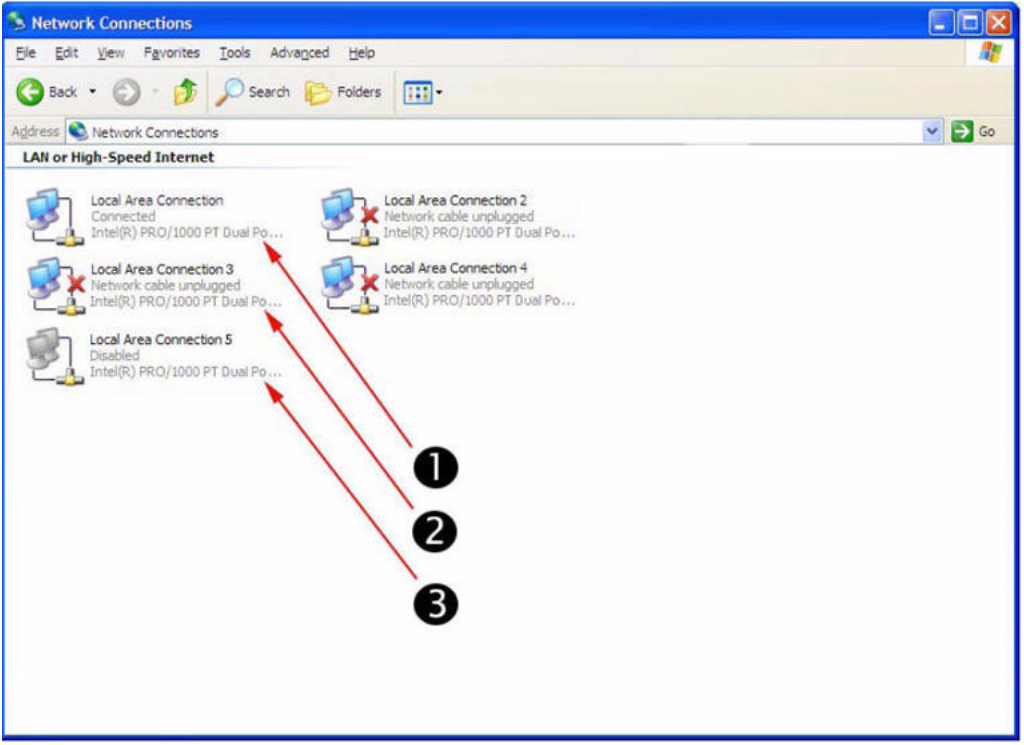

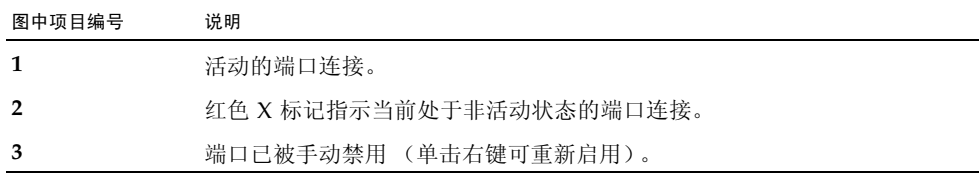

<span id="page-67-0"></span>▼ 确认物理端口 MAC 地址,并将其与 Windows 设备 名称匹配

要确认已安装的网络接口端口的 MAC 地址并将其与 Windows 好记的设备名称相匹配, 需要打开命令提示符并运行 ipconfig /all, 如下所述:

- **1.** 单击 "Start" (开始) **-->** "Run" (运行)。 此时将出现 "Run" (运行)对话框。
- **2.** 在 **"Run"** (运行)对话框中键入 **cmd**,然后单击 "OK" (确定)。 此时将出现 cmd.exe DOS 窗口。

#### **3.** 在 **cmd.exe DOS** 窗口中的提示符下输入以下命令:**ipconfig /all**

ipconfig /all 命令的输出会按照连接名称以枚举顺序列出安装的网络接口端口。 输出结果不一定会遵循字母或数字顺序。您可以在 "Network Connections" (网络 连接)文件夹中自定义连接名称。有关详细信息,请参见 Microsoft 文档。下面的 输出演示了默认情况下 Windows 操作系统如何将逻辑名称分配给网络接口。

```
C Command Prompt
                                                                                                                                                             - |D| \timesí.
           CIN)ipconfig /all
            <u>Uindows IP Configurestion</u>
               Host Name<br>
Primary Das Suffix<br>
Primary Das Suffix<br>
Node Type<br>
IP Beuting Enabled.<br>
VINS Proxy Enabled.<br>
VINS Proxy Enabled.<br>
VINS Primary Enabled.<br>
VINS Primary Enabled.<br>
2001 - 2002.<br>
2001 - 2002.<br>
2003 - 2007 Is Search 
                                                              : SUN-9 CEQSURO9HE
1 DEthernet adapter Local firea Connection 2:
               Modia State . . . . . . . . . . . . Modia disconnected<br>Description . . . . . . . . . . . 1 Intel(R) PHO/10888 PT Danl Port Mctourk Connection #2<br>Physical Mdress. . . . . . . . . 1 80-14-4P-00-20-37
2 Ethernet adapter Local Area Connection:
               255.255.255.1<br>10.8.143.254<br>129.148.9.49
                DNG Servers . . .
           Ethernet adepter Local Area Connection 3:
               Media State . . . . . . . . .
                                                              : Media discennected<br>: Intel(EO PRO⁄1000 PT Daal Port Network Connection #5<br>: 00-01-B0-C4-PC-EZ
                Description . . . . . . . . . . . .<br>Physical Address. . . . . . . . .
            thermet adapter Local Area Connection 4:
               C: Va
                                                                                                                                 Þ,
```
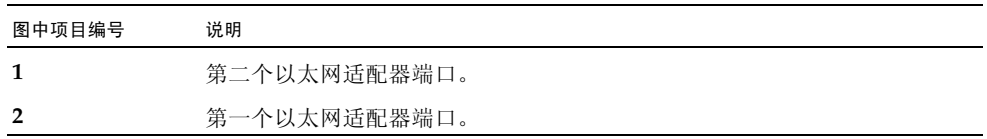

## 索引

### **A**

安装 使用 PXE [网络引导](#page-28-2), 19 [使用本地或远程介质](#page-19-0), 10 安装方法 [安装目标](#page-39-2), 30 [概述](#page-36-3), 27 [控制台输出](#page-36-4), 27 [引导介质选项](#page-37-2), 28 安装后任务 [安装补充软件](#page-32-0), 23 [安装设备驱动程序](#page-30-0), 21 [概述](#page-30-1), 21 配置 [Intel NIC](#page-33-0) 编组, 24 配置 [TPM, 24](#page-33-1) [安装引导介质](#page-37-3), 28

### **B**

BIOS [查看或编辑](#page-43-0) BIOS 设置, 34 [适用于新安装的默认值](#page-42-0), 33 补充软件 [安装后](#page-32-1), 23

### **J**

Intel NIC 编组配置 [安装后](#page-33-2), 24

#### **S**

SIA [安装和恢复任务](#page-13-0), 4

[概述](#page-12-0), 3 [软件下载](#page-13-1) URL, 4 文档 [URL, 4](#page-13-2) 设备驱动程序 [安装后](#page-31-0), 22 [Tools and Drivers DVD](#page-49-3) 上的位置, 40 [先决条件](#page-15-0), 6

### **T**

Tools and Driver DVD [设备驱动程序位置](#page-49-4), 40 [下载](#page-46-1), 37 TPM 配置 [安装后](#page-33-3), 24

#### **W**

Windows 部署服务 安装 WIM [驱动程序过程](#page-54-1), 45 创建 [imageunattend.xml](#page-54-2) 脚本, 45 [过程](#page-53-1), 44 [开始使用](#page-49-5), 40 [任务概述](#page-51-1), 42 [Tools and Driver DVD](#page-49-6) 上的设备驱动程序, 40 WIM [映像的设备驱动程序](#page-50-2), 41 [网络安装概述](#page-48-0), 39 引导 WIM [驱动程序过程](#page-58-1), 49 映射 [imageunattend.xml](#page-61-1) 脚本, 52 Windows Server 2008 [安装概述任务](#page-16-0), 7 [安装注意事项](#page-15-1), 6 [介质安装](#page-19-1), 10

[开始之前](#page-18-1), 9 PXE [网络安装](#page-28-3), 19 [支持的操作系统](#page-14-0), 5 网络配置

[标识服务器网络端口](#page-66-1), 57

**Z**

[支持的操作系统](#page-40-1), 31 [支持和培训](#page-7-0), viii